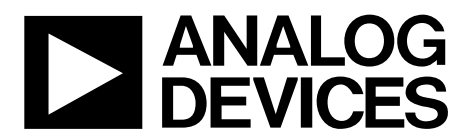

One Technology Way • P.O. Box 9106 • Norwood, MA 02062-9106, U.S.A. • Tel: 781.329.4700 • Fax: 781.461.3113 • www.analog.com

# **Evaluating the [AD7091R-2](http://www.analog.com/AD7091R-2?doc=EVAL-AD7091R-2_AD7091R-4_AD7091R-8SDZ_UG-633.pdf)[/AD7091R-4](http://www.analog.com/AD7091R-4?doc=EVAL-AD7091R-2_AD7091R-4_AD7091R-8SDZ_UG-633.pdf)[/AD7091R-8](http://www.analog.com/AD7091R-8?doc=EVAL-AD7091R-2_AD7091R-4_AD7091R-8SDZ_UG-633.pdf)  12-Bit Monitor and Control System**

### <span id="page-0-0"></span>**FEATURES**

**Full featured evaluation board for th[e AD7091R-2/](http://www.analog.com/AD7091R-2?doc=EVAL-AD7091R-2_AD7091R-4_AD7091R-8SDZ_UG-633.pdf) [AD7091R-4](http://www.analog.com/AD7091R-4?doc=EVAL-AD7091R-2_AD7091R-4_AD7091R-8SDZ_UG-633.pdf)[/AD7091R-8](http://www.analog.com/AD7091R-8?doc=EVAL-AD7091R-2_AD7091R-4_AD7091R-8SDZ_UG-633.pdf) family** 

# **On-board power supplies**

**Standalone capability**

**System demonstration platform (SDP) compatible [\(EVAL-SDP-CB1Z\)](http://www.analog.com/EVAL-SDP-CB1Z?doc=EVAL-AD7091R-2_AD7091R-4_AD7091R-8SDZ_UG-633.pdf)** 

**PC software for control and data analysis (download from product page)** 

### <span id="page-0-1"></span>**EVALUATION KIT CONTENTS**

**Evaluation board Screw/nut kit Mains power supply adapter**

#### <span id="page-0-2"></span>**ADDITIONAL EQUIPMENT NEEDED**

**[EVAL-SDP-CB1Z](http://www.analog.com/EVAL-SDP-CB1Z?doc=EVAL-AD7091R-2_AD7091R-4_AD7091R-8SDZ_UG-633.pdf) (must be ordered separately)**

**includes a USB cable**

**Signal source**

<span id="page-0-4"></span>**PC running Windows XP SP2, Windows Vista, or Windows 7 with USB 2.0 port**

### <span id="page-0-3"></span>**EVALUATION BOARD DESCRIPTION**

The [EVAL-AD7091R-2SDZ,](http://www.analog.com/AD7091R-2?doc=EVAL-AD7091R-2_AD7091R-4_AD7091R-8SDZ_UG-633.pdf) [EVAL-AD7091R-4SDZ, a](http://www.analog.com/AD7091R-4?doc=EVAL-AD7091R-2_AD7091R-4_AD7091R-8SDZ_UG-633.pdf)nd [EVAL-](http://www.analog.com/AD7091R-8?doc=EVAL-AD7091R-2_AD7091R-4_AD7091R-8SDZ_UG-633.pdf)[AD7091R-8SDZ](http://www.analog.com/AD7091R-8?doc=EVAL-AD7091R-2_AD7091R-4_AD7091R-8SDZ_UG-633.pdf) are full featured evaluation boards designed to allow the user to easily evaluate all features of the [AD7091R-2/](http://www.analog.com/AD7091R-2?doc=EVAL-AD7091R-2_AD7091R-4_AD7091R-8SDZ_UG-633.pdf) [AD7091R-4/](http://www.analog.com/AD7091R-4?doc=EVAL-AD7091R-2_AD7091R-4_AD7091R-8SDZ_UG-633.pdf)[AD7091R-8](http://www.analog.com/AD7091R-8?doc=EVAL-AD7091R-2_AD7091R-4_AD7091R-8SDZ_UG-633.pdf) family of analog-to-digital converters (ADCs). The evaluation board can be controlled via the SDP connector (J13). The SDP board [\(EVAL-SDP-CB1Z\)](http://www.analog.com/EVAL-SDP-CB1Z?doc=EVAL-AD7091R-2_AD7091R-4_AD7091R-8SDZ_UG-633.pdf) allows the evaluation board to be controlled through the USB port of a PC using the [evaluation](http://www.analog.com/ad7091R-2/ad7091R-4/ad7091R-8) board software available for download from the product page.

On-board components include: th[e AD8031](http://www.analog.com/AD8031?doc=EVAL-AD7091R-2_AD7091R-4_AD7091R-8SDZ_UG-633.pdf) high speed precision rail-to-rail op amp, the [AD8032](http://www.analog.com/AD8032?doc=EVAL-AD7091R-2_AD7091R-4_AD7091R-8SDZ_UG-633.pdf) high speed precision rail-to-rail dual op amp, the [ADP3303](http://www.analog.com/ADP3303?doc=EVAL-AD7091R-2_AD7091R-4_AD7091R-8SDZ_UG-633.pdf) high accuracy 200 mA low dropout linear regulator, and the [REF193](http://www.analog.com/ref193?doc=EVAL-AD7091R-2_AD7091R-4_AD7091R-8SDZ_UG-633.pdf) 3.0 V precision micropower, low dropout, low voltage reference.

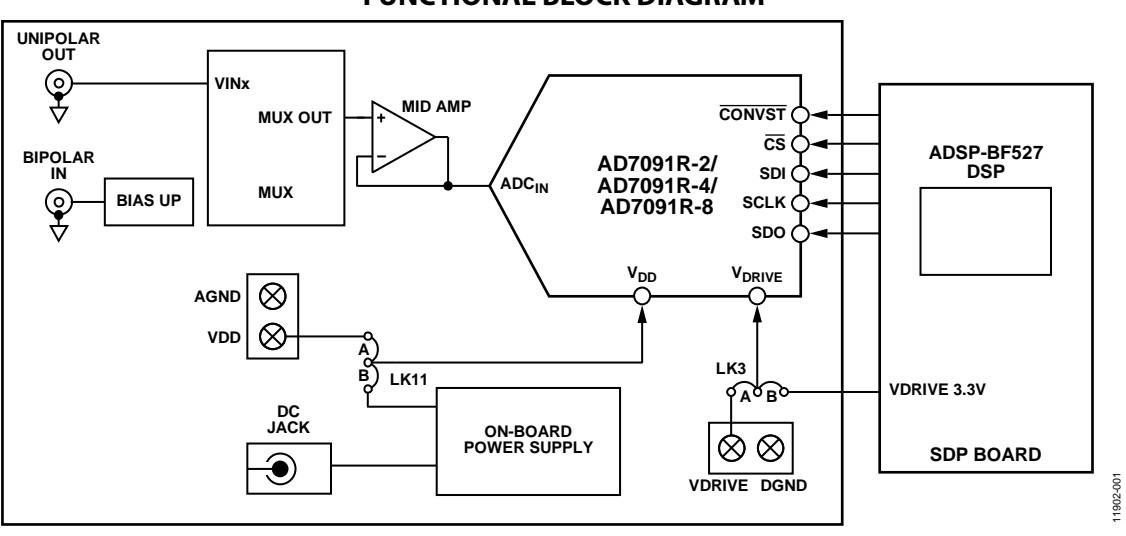

### **FUNCTIONAL BLOCK DIAGRAM**

*Figure 1. [EVAL-AD7091R-2SDZ,](http://www.analog.com/AD7091R-2?doc=EVAL-AD7091R-2_AD7091R-4_AD7091R-8SDZ_UG-633.pdf) [EVAL-AD7091R-4SDZ,](http://www.analog.com/AD7091R-4?doc=EVAL-AD7091R-2_AD7091R-4_AD7091R-8SDZ_UG-633.pdf) and [EVAL-AD7091R-8SDZ B](http://www.analog.com/AD7091R-8?doc=EVAL-AD7091R-2_AD7091R-4_AD7091R-8SDZ_UG-633.pdf)lock Diagram*

# **TABLE OF CONTENTS**

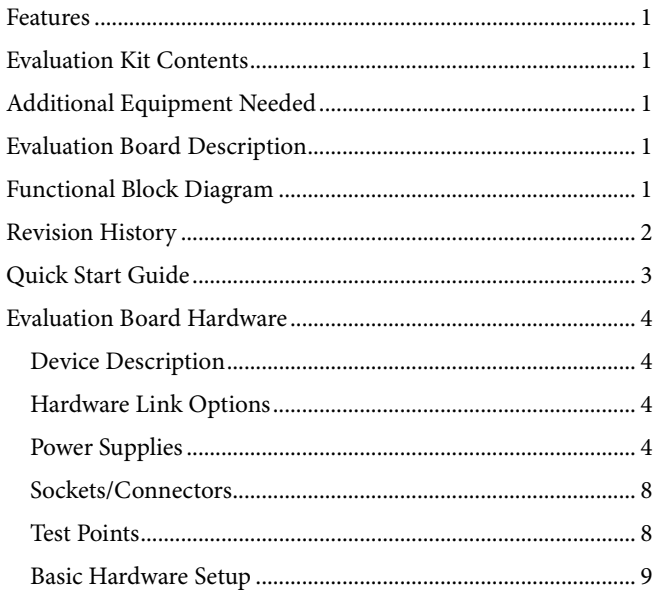

## <span id="page-1-0"></span>**REVISION HISTORY**

### $6/14$ -Rev. 0 to Rev. A

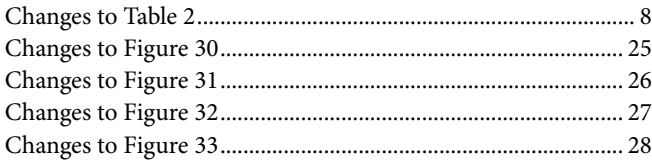

### 12/13-Revision 0: Initial Version

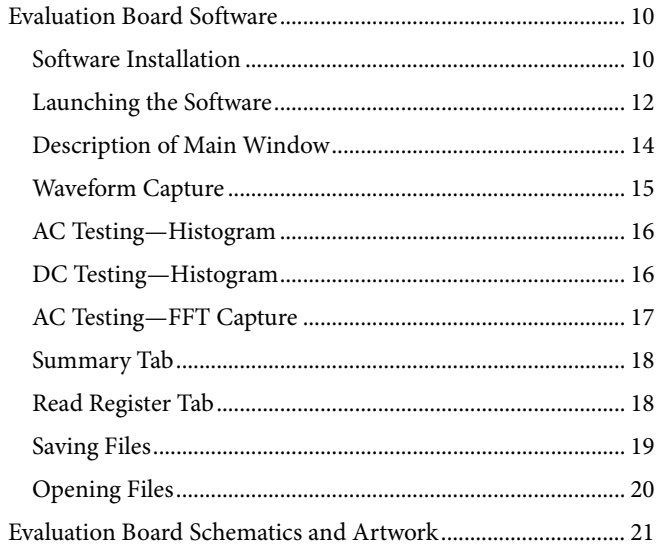

# <span id="page-2-0"></span>QUICK START GUIDE

Follow these steps to quickly evaluate the [AD7091R-2](http://www.analog.com/AD7091R-2?doc=EVAL-AD7091R-2_AD7091R-4_AD7091R-8SDZ_UG-633.pdf)[/AD7091R-4/](http://www.analog.com/AD7091R-4?doc=EVAL-AD7091R-2_AD7091R-4_AD7091R-8SDZ_UG-633.pdf) [AD7091R-8](http://www.analog.com/AD7091R-8?doc=EVAL-AD7091R-2_AD7091R-4_AD7091R-8SDZ_UG-633.pdf) ADCs:

- 1. Install the evaluation software from the [AD7091R-2/](http://www.analog.com/AD7091R-2?doc=EVAL-AD7091R-2_AD7091R-4_AD7091R-8SDZ_UG-633.pdf) [AD7091R-4/](http://www.analog.com/AD7091R-4?doc=EVAL-AD7091R-2_AD7091R-4_AD7091R-8SDZ_UG-633.pdf)[AD7091R-8](http://www.analog.com/AD7091R-8?doc=EVAL-AD7091R-2_AD7091R-4_AD7091R-8SDZ_UG-633.pdf) product page. Ensure that the [EVAL-SDP-CB1Z](http://www.analog.com/EVAL-SDP-CB1Z?doc=EVAL-AD7091R-2_AD7091R-4_AD7091R-8SDZ_UG-633.pdf) board is disconnected from the USB port of the PC while installing the software. The PC may need to be restarted after the installation.
- 2. Ensure that the various link options are configured as outlined in [Table 2.](#page-4-0)
- 3. Connect the [EVAL-SDP-CB1Z](http://www.analog.com/EVAL-SDP-CB1Z?doc=EVAL-AD7091R-2_AD7091R-4_AD7091R-8SDZ_UG-633.pdf) board to the [evaluation](http://www.analog.com/ad7091R-2/ad7091R-4/ad7091R-8) board as shown in [Figure 2.](#page-2-1) Screw the two boards together using the enclosed nylon screw/nut set to ensure that the boards connect firmly together.
- 4. Connect the power supply adapter included in the kit to Connecter J1 on th[e evaluation](http://www.analog.com/ad7091R-2/ad7091R-4/ad7091R-8) board.
- 5. Connect the [EVAL-SDP-CB1Z](http://www.analog.com/EVAL-SDP-CB1Z?doc=EVAL-AD7091R-2_AD7091R-4_AD7091R-8SDZ_UG-633.pdf) board to the PC via the USB cable. For Windows® XP, you may need to search for th[e EVAL-SDP-CB1Z](http://www.analog.com/EVAL-SDP-CB1Z?doc=EVAL-AD7091R-2_AD7091R-4_AD7091R-8SDZ_UG-633.pdf) drivers. Choose to automatically search for the drivers for th[e EVAL-SDP-CB1Z](http://www.analog.com/EVAL-SDP-CB1Z?doc=EVAL-AD7091R-2_AD7091R-4_AD7091R-8SDZ_UG-633.pdf) board if prompted by the operating system.
- 6. Launch the evaluation software from the **Analog Devices** subfolder in the **Programs** menu.
- 7. Connect an input signal via either the BIPOLAR IN/ UNIPOLAR OUT connectors, J10 and J14, or any of the unipolar channel inputs, J5 to J8 and J16 to J19.

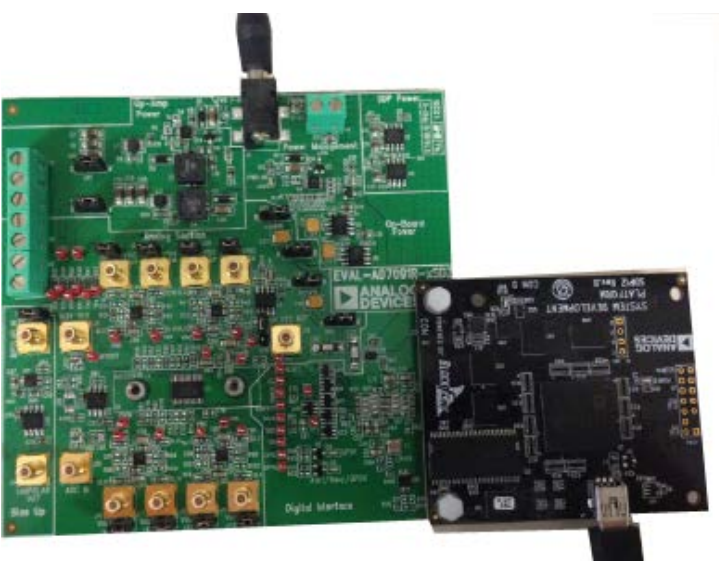

1902-002 11902-002

<span id="page-2-1"></span>*Figure 2. Evaluation Board (Left) Connected to the SDP Board (Right)*

# <span id="page-3-0"></span>EVALUATION BOARD HARDWARE **DEVICE DESCRIPTION**

<span id="page-3-1"></span>This user guide describes the evaluation board for the [AD7091R-2/](http://www.analog.com/AD7091R-2?doc=EVAL-AD7091R-2_AD7091R-4_AD7091R-8SDZ_UG-633.pdf)[AD7091R-4](http://www.analog.com/AD7091R-4?doc=EVAL-AD7091R-2_AD7091R-4_AD7091R-8SDZ_UG-633.pdf)[/AD7091R-8](http://www.analog.com/AD7091R-8?doc=EVAL-AD7091R-2_AD7091R-4_AD7091R-8SDZ_UG-633.pdf) family of ADCs. All models in this family are 12-bit, ultralow power, successive approximation ADCs. These devices operate from a single 2.7 V to 5.25 V power supply and are capable of achieving a throughput rate of 1 MSPS. These ADCs also feature an on-chip conversion clock, an accurate reference, and a high speed serial interface.

The conversion process and data acquisition are controlled using a CONVST signal and an internal oscillator. The [AD7091R-2/](http://www.analog.com/AD7091R-2?doc=EVAL-AD7091R-2_AD7091R-4_AD7091R-8SDZ_UG-633.pdf)[AD7091R-4](http://www.analog.com/AD7091R-4?doc=EVAL-AD7091R-2_AD7091R-4_AD7091R-8SDZ_UG-633.pdf)[/AD7091R-8](http://www.analog.com/AD7091R-8?doc=EVAL-AD7091R-2_AD7091R-4_AD7091R-8SDZ_UG-633.pdf) devices have a serial interface allowing data to be read after the conversion, while achieving a 1 MSPS throughput rate. This family of devices uses advanced design and process techniques to achieve ultralow power dissipation at high throughput rates. An on-chip, accurate 2.5 V reference is available.

Complete specifications for the [AD7091R-2](http://www.analog.com/AD7091R-2?doc=EVAL-AD7091R-2_AD7091R-4_AD7091R-8SDZ_UG-633.pdf)[/AD7091R-4/](http://www.analog.com/AD7091R-4?doc=EVAL-AD7091R-2_AD7091R-4_AD7091R-8SDZ_UG-633.pdf) [AD7091R-8](http://www.analog.com/AD7091R-8?doc=EVAL-AD7091R-2_AD7091R-4_AD7091R-8SDZ_UG-633.pdf) devices are provided in the device data sheet, available from Analog Devices, Inc., which should be consulted in conjunction with this user guide when using the evaluation board. Full details on th[e EVAL-SDP-CB1Z](http://www.analog.com/EVAL-SDP-CB1Z?doc=EVAL-AD7091R-2_AD7091R-4_AD7091R-8SDZ_UG-633.pdf) are available online.

### <span id="page-3-2"></span>**HARDWARE LINK OPTIONS**

The functions of the link options are described in [Table 2.](#page-4-0) The default setup is configured to operate the board with the mains power supply adapter and to interface to the [EVAL-SDP-CB1Z](http://www.analog.com/EVAL-SDP-CB1Z?doc=EVAL-AD7091R-2_AD7091R-4_AD7091R-8SDZ_UG-633.pdf) board.

### <span id="page-3-3"></span>**POWER SUPPLIES**

Care should be taken before applying power and signals to the evaluation board to ensure that all link positions are set according to the required operating mode. Se[e Table 2](#page-4-0) for the complete list of link options.

This evaluation board is supplied with a wall-mountable switching power supply that provides 9 V dc output. Connect the supply to a 100 V to 240 V ac wall outlet at 50 Hz to 60 Hz. The output from the supply is provided through a 2.0 mm inner diameter jack that connects to the evaluation board at J1. The 9 V supply is connected to the on-board 5 V linear regulator that supplies the correct bias to each of the various sections on the evaluation board and on the [EVAL-SDP-CB1Z](http://www.analog.com/EVAL-SDP-CB1Z?doc=EVAL-AD7091R-2_AD7091R-4_AD7091R-8SDZ_UG-633.pdf) board.

When using this evaluation board with the [EVAL-SDP-CB1Z](http://www.analog.com/EVAL-SDP-CB1Z?doc=EVAL-AD7091R-2_AD7091R-4_AD7091R-8SDZ_UG-633.pdf) board, it is necessary to power the board through the J1 connector.

If the evaluation board is used without the 9 V adapter, an external power supply in the range of 2.7 V to 5.25 V must be connected to the  $V_{DD}$  input to supply the [AD7091R-2/](http://www.analog.com/AD7091R-2?doc=EVAL-AD7091R-2_AD7091R-4_AD7091R-8SDZ_UG-633.pdf) [AD7091R-4/](http://www.analog.com/AD7091R-4?doc=EVAL-AD7091R-2_AD7091R-4_AD7091R-8SDZ_UG-633.pdf)[AD7091R-8](http://www.analog.com/AD7091R-8?doc=EVAL-AD7091R-2_AD7091R-4_AD7091R-8SDZ_UG-633.pdf)  $V_{DD}$  pin. In addition, an external supply in the range of 1.65 V to 5.25 V must be connected to the  $V_{DRIVE}$ input to supply the VDRIVE pin.

Each supply is decoupled on this board using 10 µF tantalum and 100 nF multilayer ceramic capacitors.

There are two main ground planes, AGND and DGND. These are connected at one location close to the [ADC.](http://www.analog.com/ad7091R-2/ad7091R-4/ad7091R-8)

### *Caution*

When th[e EVAL-AD7091R-2SDZ](http://www.analog.com/AD7091R-2?doc=EVAL-AD7091R-2_AD7091R-4_AD7091R-8SDZ_UG-633.pdf)[/EVAL-AD7091R-4SDZ/](http://www.analog.com/eval-AD7091R-4?doc=EVAL-AD7091R-2_AD7091R-4_AD7091R-8SDZ_UG-633.pdf)

[EVAL-AD7091R-8SDZ](http://www.analog.com/AD7091R-8?doc=EVAL-AD7091R-2_AD7091R-4_AD7091R-8SDZ_UG-633.pdf) is connected to th[e EVAL-SDP-CB1Z,](http://www.analog.com/EVAL-SDP-CB1Z?doc=EVAL-AD7091R-2_AD7091R-4_AD7091R-8SDZ_UG-633.pdf)  care must be taken to ensure that, if an external voltage is supplied to the VDRIVE input connector, J4, the voltage does not exceed 3.3 V. Otherwise, permanent damage may occur to the [EVAL-SDP-CB1Z](http://www.analog.com/EVAL-SDP-CB1Z?doc=EVAL-AD7091R-2_AD7091R-4_AD7091R-8SDZ_UG-633.pdf) board.

#### **Table 1. External Power Supplies Required**

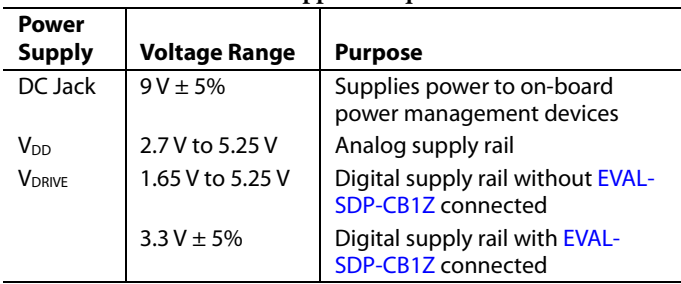

# <span id="page-4-0"></span>**Table 2. Link Options**

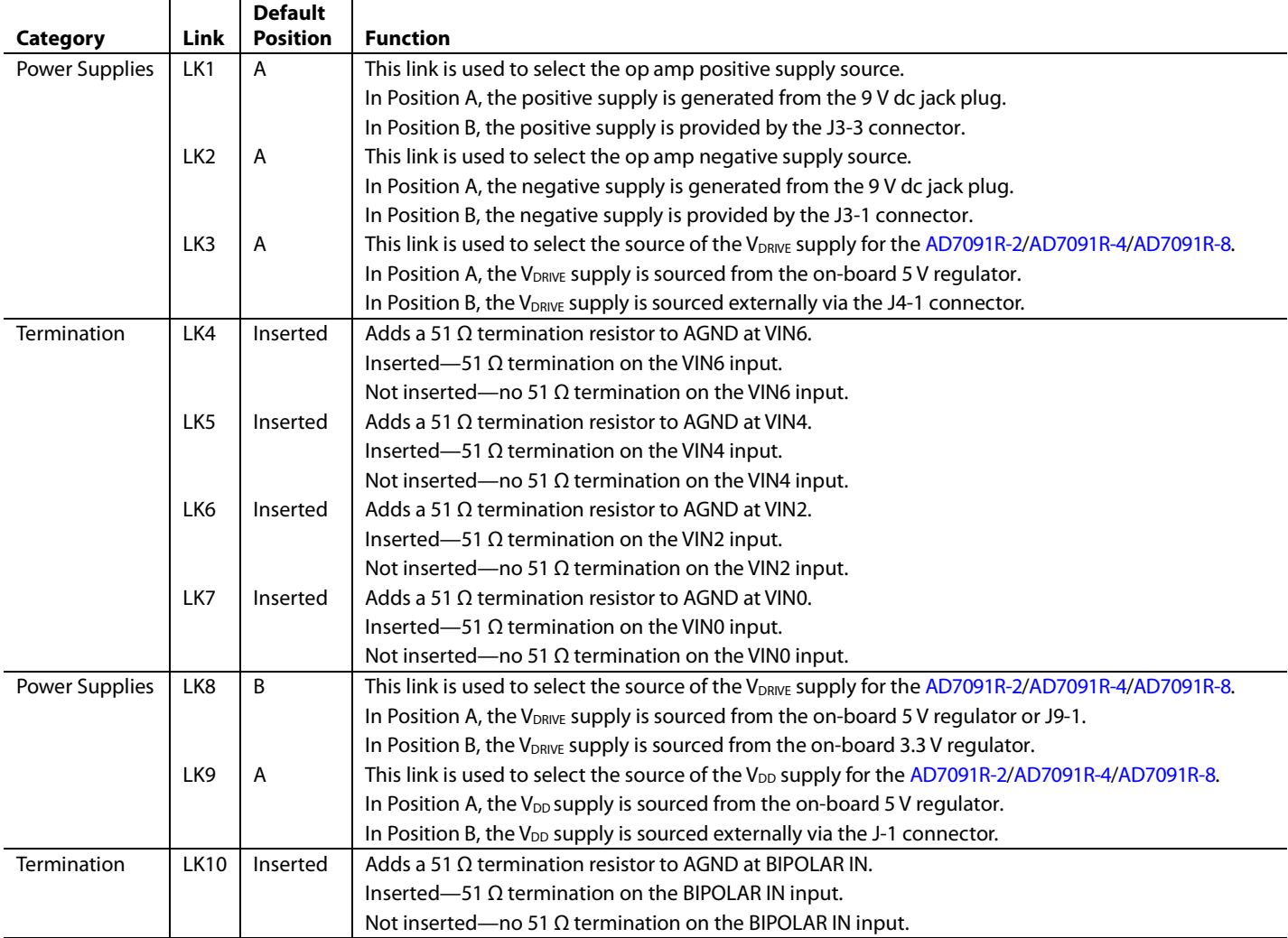

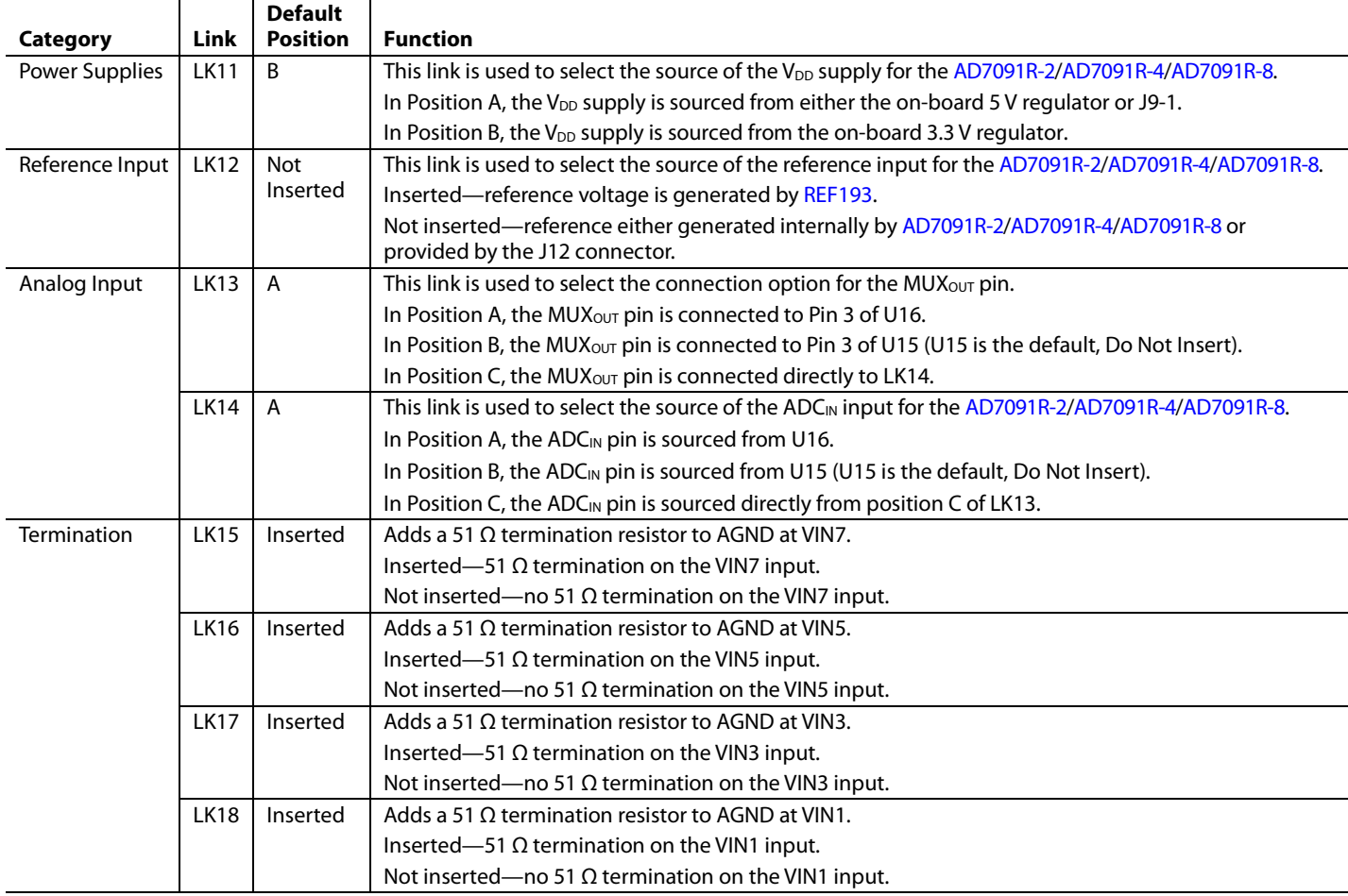

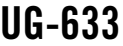

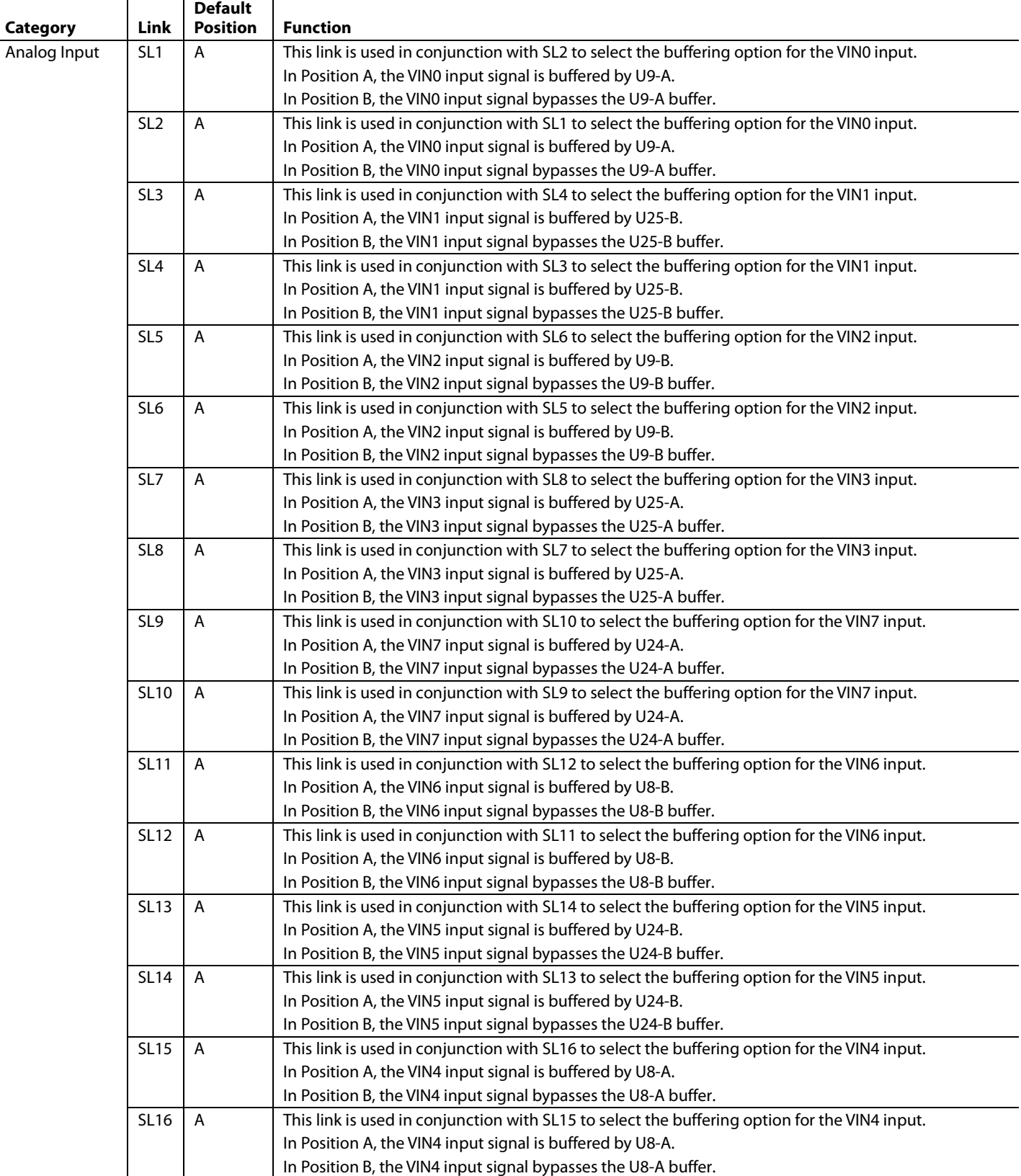

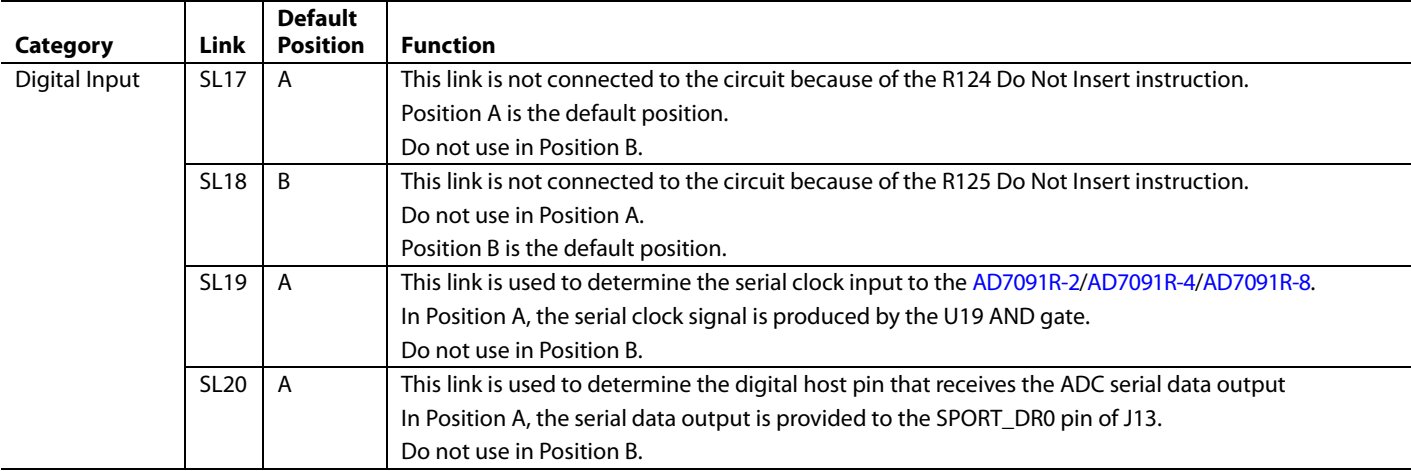

### <span id="page-7-0"></span>**SOCKETS/CONNECTORS**

The connectors and sockets on th[e EVAL-AD7091R-2SDZ/](http://www.analog.com/AD7091R-2?doc=EVAL-AD7091R-2_AD7091R-4_AD7091R-8SDZ_UG-633.pdf) [EVAL-AD7091R-4SDZ/](http://www.analog.com/AD7091R-4?doc=EVAL-AD7091R-2_AD7091R-4_AD7091R-8SDZ_UG-633.pdf)[EVAL-AD7091R-8SDZ](http://www.analog.com/AD7091R-8?doc=EVAL-AD7091R-2_AD7091R-4_AD7091R-8SDZ_UG-633.pdf) are outlined in [Table 3.](#page-7-2)

#### <span id="page-7-2"></span>**Table 3. On-Board Connectors**

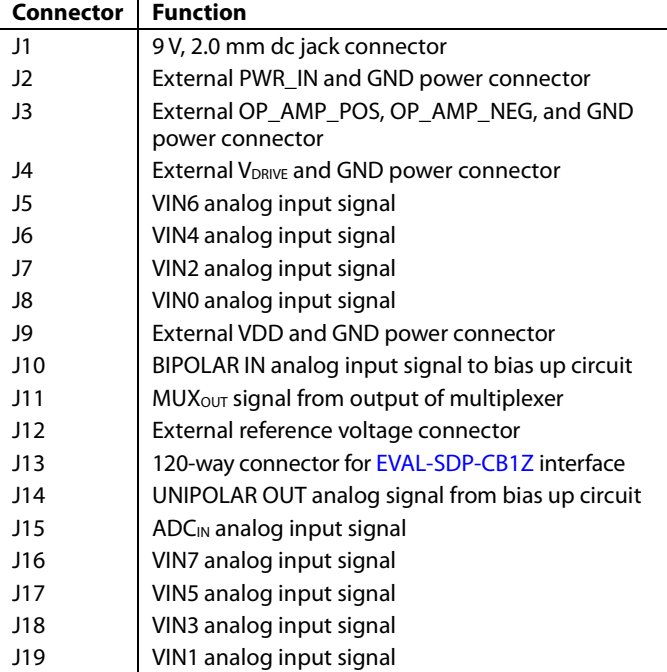

The default interface to this evaluation board is via the 120-way connector, which connects the [EVAL-AD7091R-2SDZ/](http://www.analog.com/AD7091R-2?doc=EVAL-AD7091R-2_AD7091R-4_AD7091R-8SDZ_UG-633.pdf) [EVAL-AD7091R-4SDZ](http://www.analog.com/AD7091R-4?doc=EVAL-AD7091R-2_AD7091R-4_AD7091R-8SDZ_UG-633.pdf)[/EVAL-AD7091R-8SDZ](http://www.analog.com/AD7091R-8?doc=EVAL-AD7091R-2_AD7091R-4_AD7091R-8SDZ_UG-633.pdf) to th[e EVAL-](http://www.analog.com/EVAL-SDP-CB1Z?doc=EVAL-AD7091R-2_AD7091R-4_AD7091R-8SDZ_UG-633.pdf)[SDP-CB1Z](http://www.analog.com/EVAL-SDP-CB1Z?doc=EVAL-AD7091R-2_AD7091R-4_AD7091R-8SDZ_UG-633.pdf) board.

### <span id="page-7-1"></span>**TEST POINTS**

There are numerous test points on th[e EVAL-AD7091R-2SDZ/](http://www.analog.com/AD7091R-2?doc=EVAL-AD7091R-2_AD7091R-4_AD7091R-8SDZ_UG-633.pdf) [EVAL-AD7091R-4SDZ](http://www.analog.com/AD7091R-4?doc=EVAL-AD7091R-2_AD7091R-4_AD7091R-8SDZ_UG-633.pdf)/[EVAL-AD7091R-8SDZ](http://www.analog.com/AD7091R-8?doc=EVAL-AD7091R-2_AD7091R-4_AD7091R-8SDZ_UG-633.pdf) boards. These test points provide easy access to the signals from the evaluation board for probing, evaluation, and debugging.

It is also possible to access th[e AD7091R-2](http://www.analog.com/AD7091R-2?doc=EVAL-AD7091R-2_AD7091R-4_AD7091R-8SDZ_UG-633.pdf)[/AD7091R-4/](http://www.analog.com/AD7091R-4?doc=EVAL-AD7091R-2_AD7091R-4_AD7091R-8SDZ_UG-633.pdf) [AD7091R-8](http://www.analog.com/AD7091R-8?doc=EVAL-AD7091R-2_AD7091R-4_AD7091R-8SDZ_UG-633.pdf) devices via the test points to operate the evaluation board in standalone mode without the need for th[e EVAL-SDP-](http://www.analog.com/EVAL-SDP-CB1Z?doc=EVAL-AD7091R-2_AD7091R-4_AD7091R-8SDZ_UG-633.pdf)[CB1Z](http://www.analog.com/EVAL-SDP-CB1Z?doc=EVAL-AD7091R-2_AD7091R-4_AD7091R-8SDZ_UG-633.pdf) board.

### <span id="page-8-0"></span>**BASIC HARDWARE SETUP**

Th[e EVAL-AD7091R-2SDZ/](http://www.analog.com/AD7091R-2?doc=EVAL-AD7091R-2_AD7091R-4_AD7091R-8SDZ_UG-633.pdf) EVAL[-AD7091R-4S](http://www.analog.com/AD7091R-4?doc=EVAL-AD7091R-2_AD7091R-4_AD7091R-8SDZ_UG-633.pdf)DZ/EVAL-[AD7091R-8S](http://www.analog.com/AD7091R-8?doc=EVAL-AD7091R-2_AD7091R-4_AD7091R-8SDZ_UG-633.pdf)DZ connects to th[e EVAL-SDP-CB1Z](http://www.analog.com/EVAL-SDP-CB1Z?doc=EVAL-AD7091R-2_AD7091R-4_AD7091R-8SDZ_UG-633.pdf) system demonstration platform board. The [EVAL-SDP-CB1Z](http://www.analog.com/EVAL-SDP-CB1Z?doc=EVAL-AD7091R-2_AD7091R-4_AD7091R-8SDZ_UG-633.pdf) board is the controller board, which is the communication link between the PC and the main evaluation board.

[Figure 2](#page-2-1) shows a photograph of the connections between th[e EVAL-AD7091R-2SDZ/](http://www.analog.com/AD7091R-2?doc=EVAL-AD7091R-2_AD7091R-4_AD7091R-8SDZ_UG-633.pdf) EVAL[-AD7091R-4S](http://www.analog.com/AD7091R-4?doc=EVAL-AD7091R-2_AD7091R-4_AD7091R-8SDZ_UG-633.pdf)DZ/EVAL-[AD7091R-8S](http://www.analog.com/AD7091R-8?doc=EVAL-AD7091R-2_AD7091R-4_AD7091R-8SDZ_UG-633.pdf)DZ daughter board and th[e EVAL-SDP-CB1Z](http://www.analog.com/EVAL-SDP-CB1Z?doc=EVAL-AD7091R-2_AD7091R-4_AD7091R-8SDZ_UG-633.pdf) board.

The analog input range to the [AD7091R-2](http://www.analog.com/AD7091R-2?doc=EVAL-AD7091R-2_AD7091R-4_AD7091R-8SDZ_UG-633.pdf)[/AD7091R-4/](http://www.analog.com/AD7091R-4?doc=EVAL-AD7091R-2_AD7091R-4_AD7091R-8SDZ_UG-633.pdf) [AD7091R-8](http://www.analog.com/AD7091R-8?doc=EVAL-AD7091R-2_AD7091R-4_AD7091R-8SDZ_UG-633.pdf) devices is 0 V to  $V_{REF}$  and should not be exceeded. When using the on-chip reference,  $V_{REF}$  is 2.5 V. An input signal in the range of 2.5 V p-p should be connected to the evaluation board via any analog input connector.

If an input signal is a bipolar input, it should be connected to BIPOLAR IN, the J10 connector. This signal is biased to  $V_{REF}/2$ via the bias up circuitry on th[eEVAL-AD7091R-2SDZ/](http://www.analog.com/AD7091R-2?doc=EVAL-AD7091R-2_AD7091R-4_AD7091R-8SDZ_UG-633.pdf) EVAL-[AD7091R-4S](http://www.analog.com/AD7091R-4?doc=EVAL-AD7091R-2_AD7091R-4_AD7091R-8SDZ_UG-633.pdf)DZ/EVAL[-AD7091R-8S](http://www.analog.com/AD7091R-8?doc=EVAL-AD7091R-2_AD7091R-4_AD7091R-8SDZ_UG-633.pdf)DZ. The signal source should be a low impedance source. The signal should then be connected to any unipolar analog input by connecting UNIPOLAR OUT, the J14 connector, to any connector (J5 to J8 or J16 to J19). On-board unity gain amplifiers buffer the signal to the ADC. This is the default configuration on the evaluation board.

A unipolar input signal should be directly connected to any multiplexer input VIN0 to VIN7, the J5 to J8 and J16 to J19

connectors. On-board unity gain amplifiers buffer the signal to the [AD7091R-2](http://www.analog.com/AD7091R-2?doc=EVAL-AD7091R-2_AD7091R-4_AD7091R-8SDZ_UG-633.pdf)[/AD7091R-4](http://www.analog.com/AD7091R-4?doc=EVAL-AD7091R-2_AD7091R-4_AD7091R-8SDZ_UG-633.pdf)[/AD7091R-8.](http://www.analog.com/AD7091R-8?doc=EVAL-AD7091R-2_AD7091R-4_AD7091R-8SDZ_UG-633.pdf) 

Before connecting power, connect the [EVAL-AD7091R-2SDZ/](http://www.analog.com/AD7091R-2?doc=EVAL-AD7091R-2_AD7091R-4_AD7091R-8SDZ_UG-633.pdf) EVAL[-AD7091R-4S](http://www.analog.com/AD7091R-4?doc=EVAL-AD7091R-2_AD7091R-4_AD7091R-8SDZ_UG-633.pdf)DZ/EVAL[-AD7091R-8S](http://www.analog.com/AD7091R-8?doc=EVAL-AD7091R-2_AD7091R-4_AD7091R-8SDZ_UG-633.pdf)DZ to Connector A on the [EVAL-SDP-CB1Z](http://www.analog.com/EVAL-SDP-CB1Z?doc=EVAL-AD7091R-2_AD7091R-4_AD7091R-8SDZ_UG-633.pdf) board. A nylon screw/nut set is included in the evaluation kit and can be used to ensure that the [evaluation](http://www.analog.com/ad7091R-2/ad7091R-4/ad7091R-8) board and th[e EVAL-SDP-CB1Z](http://www.analog.com/EVAL-SDP-CB1Z?doc=EVAL-AD7091R-2_AD7091R-4_AD7091R-8SDZ_UG-633.pdf) boards are connected firmly together.

Ensure that the link options are in the default positions as outlined in [Table 2.](#page-4-0)

After the [evaluation](http://www.analog.com/ad7091R-2/ad7091R-4/ad7091R-8) board and the [EVAL-SDP-CB1Z](http://www.analog.com/EVAL-SDP-CB1Z?doc=EVAL-AD7091R-2_AD7091R-4_AD7091R-8SDZ_UG-633.pdf) board are connected securely, connect the power to the evaluation board. The evaluation board requires an external power supply adapter, which is included in the evaluation board kit. Connect this power supply to Connector J1 on the evaluation board. For further details on the required power supply connections and options, see the [Power Supplies](#page-3-3) section.

Before connecting th[e EVAL-SDP-CB1Z](http://www.analog.com/EVAL-SDP-CB1Z?doc=EVAL-AD7091R-2_AD7091R-4_AD7091R-8SDZ_UG-633.pdf) board to your PC, ensure that the evaluation software has been installed. The full software installation procedure is detailed in th[e Evaluation](#page-9-0)  [Board Software](#page-9-0) section.

Finally, connect the [EVAL-SDP-CB1Z](http://www.analog.com/EVAL-SDP-CB1Z?doc=EVAL-AD7091R-2_AD7091R-4_AD7091R-8SDZ_UG-633.pdf) board to the PC via the USB cable enclosed in the [EVAL-SDP-CB1Z](http://www.analog.com/EVAL-SDP-CB1Z?doc=EVAL-AD7091R-2_AD7091R-4_AD7091R-8SDZ_UG-633.pdf) kit. If using a Windows XP platform, you may need to search for the [EVAL-SDP-CB1Z](http://www.analog.com/EVAL-SDP-CB1Z?doc=EVAL-AD7091R-2_AD7091R-4_AD7091R-8SDZ_UG-633.pdf) drivers. Choose to automatically search for the drivers for the [EVAL-SDP-CB1Z](http://www.analog.com/EVAL-SDP-CB1Z?doc=EVAL-AD7091R-2_AD7091R-4_AD7091R-8SDZ_UG-633.pdf) board if prompted by the operating system.

# <span id="page-9-0"></span>EVALUATION BOARD SOFTWARE **SOFTWARE INSTALLATION**

<span id="page-9-1"></span>The [EVAL-AD7091R-2SDZ/](http://www.analog.com/AD7091R-2?doc=EVAL-AD7091R-2_AD7091R-4_AD7091R-8SDZ_UG-633.pdf) EVAL[-AD7091R-4S](http://www.analog.com/AD7091R-4?doc=EVAL-AD7091R-2_AD7091R-4_AD7091R-8SDZ_UG-633.pdf)DZ/EVAL-[AD7091R-8S](http://www.analog.com/AD7091R-8?doc=EVAL-AD7091R-2_AD7091R-4_AD7091R-8SDZ_UG-633.pdf)DZ kit includes software available for download from the product page.

- 1. Start the Windows operating system and download the evaluation software from the relevant product page.
- 2. Unzip the downloaded file.
- 3. Double-click the **setup.exe** file to run the install. The default location for the software is **C:\Program Files\Analog Devices\AD7091R-x\**
- 4. Power up the evaluation board as described in the [Power](#page-3-3)  [Supplies](#page-3-3) section.
- 5. Connect the evaluation board and the [EVAL-SDP-CB1Z](http://www.analog.com/EVAL-SDP-CB1Z?doc=EVAL-AD7091R-2_AD7091R-4_AD7091R-8SDZ_UG-633.pdf) board to the USB port of the PC to ensure that the evaluation system is correctly recognized when connected to the PC.
- 6. When the software detects the evaluation board, proceed through any dialog boxes that appear to finalize the installation.

There are two parts to the installation:

- [EVAL-AD7091R-2SDZ/](http://www.analog.com/AD7091R-2?doc=EVAL-AD7091R-2_AD7091R-4_AD7091R-8SDZ_UG-633.pdf) EVAL[-AD7091R-4S](http://www.analog.com/AD7091R-4?doc=EVAL-AD7091R-2_AD7091R-4_AD7091R-8SDZ_UG-633.pdf)DZ/EVAL-[AD7091R-8S](http://www.analog.com/AD7091R-8?doc=EVAL-AD7091R-2_AD7091R-4_AD7091R-8SDZ_UG-633.pdf)DZ evaluation software installation
- [EVAL-SDP-CB1Z](http://www.analog.com/EVAL-SDP-CB1Z?doc=ug-633.pdf) system demonstration platform board drivers installation

Follow Step 1 to Step 4 (see [Figure 3](#page-9-2) t[o Figure 6\)](#page-9-3) to install the evaluation board software. Follow Step 5 to Step 8 (see [Figure 7](#page-10-0) to [Figure 10\)](#page-10-1) to install th[e EVAL-SDP-CB1Z](http://www.analog.com/EVAL-SDP-CB1Z?doc=EVAL-AD7091R-2_AD7091R-4_AD7091R-8SDZ_UG-633.pdf) drivers. Proceed through all of the installation steps, allowing the software and drivers to be placed in the appropriate locations. Connect the [EVAL-SDP-CB1Z](http://www.analog.com/EVAL-SDP-CB1Z?doc=EVAL-AD7091R-2_AD7091R-4_AD7091R-8SDZ_UG-633.pdf) board to the PC only after the software and drivers have been installed.

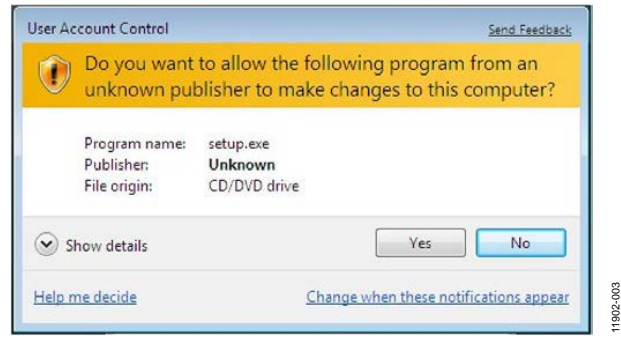

<span id="page-9-2"></span>*Figure 3. Evaluation Software Installation—User Account Control*

1. Click **Yes** to begin the installation process.

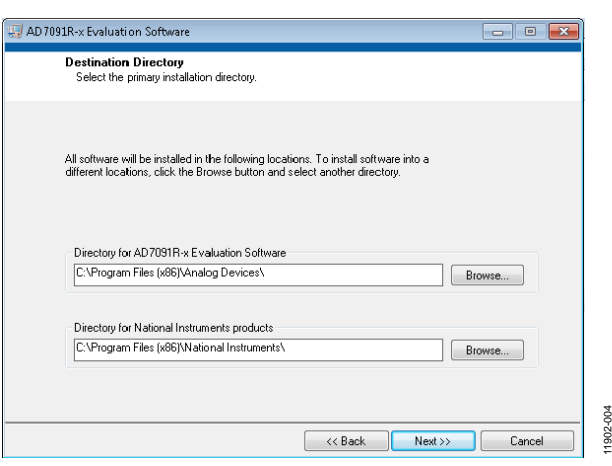

*Figure 4. Evaluation Software Installation—Destination Directory*

11902-004

11902-005

1902-

2. Select the installation directory. Click **Next**.

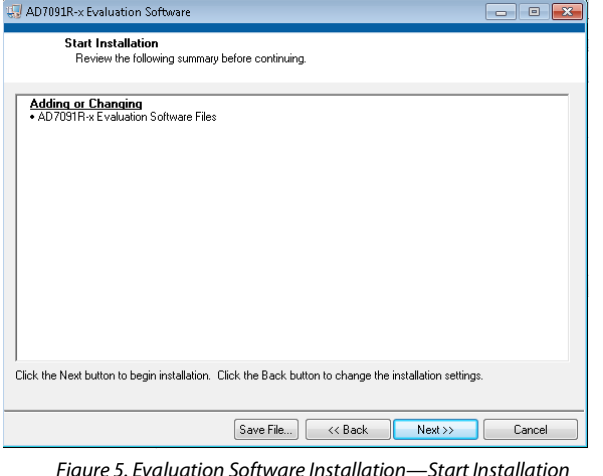

3. Click **Next** to install the software.

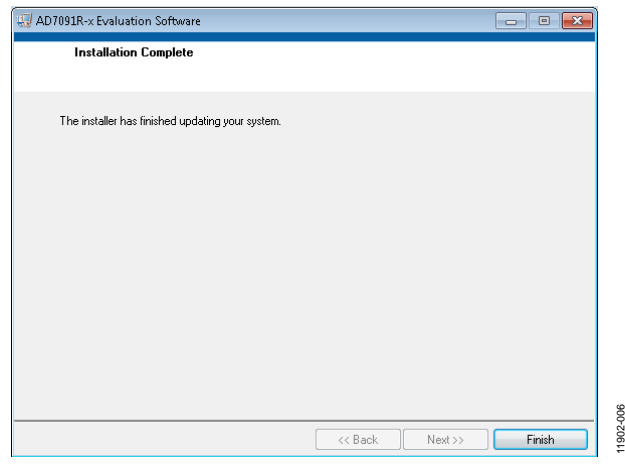

*Figure 6. Evaluation Software Installation—Installation Complete*

<span id="page-9-3"></span>4. The installation of the evaluation software completes. Click **Finish** to proceed with the installation of the drivers.

11902-011

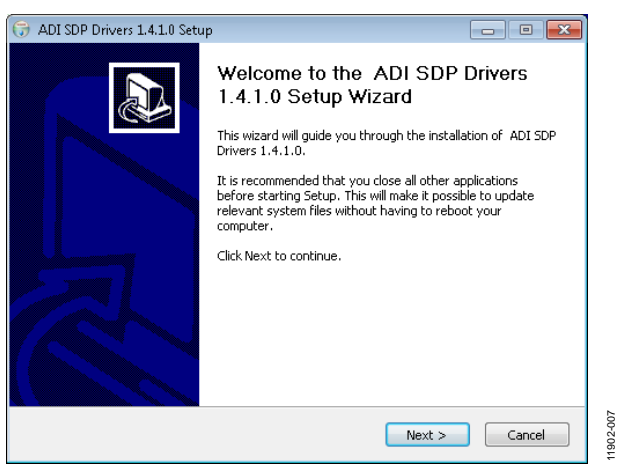

*Figure 7[. EVAL-SDP-CB1Z](http://www.analog.com/EVAL-SDP-CB1Z?doc=EVAL-AD7091R-2_AD7091R-4_AD7091R-8SDZ_UG-633.pdf) Drivers Installation—Setup Wizard*

<span id="page-10-0"></span>5. The setup wizard opens. Click **Next** to begin the driver installation process.

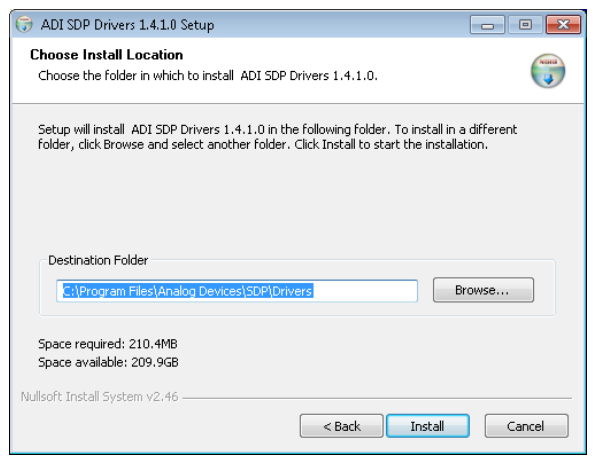

*Figure 8[. EVAL-SDP-CB1Z](http://www.analog.com/EVAL-SDP-CB1Z?doc=EVAL-AD7091R-2_AD7091R-4_AD7091R-8SDZ_UG-633.pdf) Drivers Installation—Choose Install Location*

6. Select a destination folder for the SDP drivers, and click **Install**.

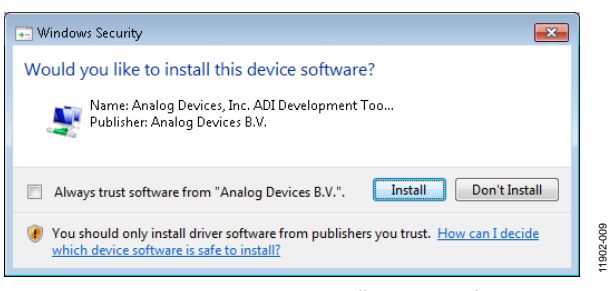

*Figure 9[. EVAL-SDP-CB1Z](http://www.analog.com/EVAL-SDP-CB1Z?doc=EVAL-AD7091R-2_AD7091R-4_AD7091R-8SDZ_UG-633.pdf) Drivers Installation—Windows Security*

7. Click **Install** to proceed with the installation.

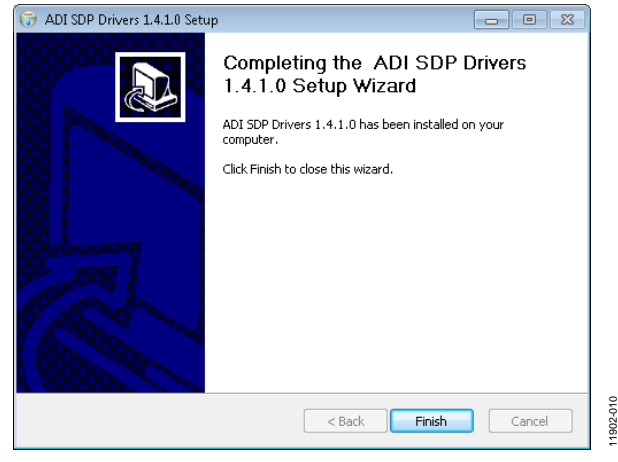

*Figure 10[. EVAL-SDP-CB1Z](http://www.analog.com/EVAL-SDP-CB1Z?doc=EVAL-AD7091R-2_AD7091R-4_AD7091R-8SDZ_UG-633.pdf) Drivers Installation—Complete*

### <span id="page-10-1"></span>8. Click **Finish**.

After the evaluation software installation is complete, connect the [EVAL-AD7091R-2SDZ/](http://www.analog.com/AD7091R-2?doc=EVAL-AD7091R-2_AD7091R-4_AD7091R-8SDZ_UG-633.pdf) EVAL[-AD7091R-4S](http://www.analog.com/AD7091R-4?doc=EVAL-AD7091R-2_AD7091R-4_AD7091R-8SDZ_UG-633.pdf)DZ/EVAL-[AD7091R-8S](http://www.analog.com/AD7091R-8?doc=EVAL-AD7091R-2_AD7091R-4_AD7091R-8SDZ_UG-633.pdf)DZ board to the [EVAL-SDP-CB1Z](http://www.analog.com/EVAL-SDP-CB1Z?doc=EVAL-AD7091R-2_AD7091R-4_AD7091R-8SDZ_UG-633.pdf) board as described in th[e Evaluation Board Hardware](#page-3-0) section.

When you first plug in the [EVAL-SDP-CB1Z](http://www.analog.com/EVAL-SDP-CB1Z?doc=EVAL-AD7091R-2_AD7091R-4_AD7091R-8SDZ_UG-633.pdf) board via the USB cable provided, allow the **Found Hardware Wizard** to run. After the drivers are installed, you can check that the board is connected correctly by looking at the **Device Manager** of the PC. The **Device Manager** can be found by right-clicking **My Computer**>**Manage**>**Device Manager** from the list of **System Tools** as shown i[n Figure 11.](#page-10-2)

The [EVAL-SDP-CB1Z](http://www.analog.com/EVAL-SDP-CB1Z?doc=EVAL-AD7091R-2_AD7091R-4_AD7091R-8SDZ_UG-633.pdf) SDP-B board should appear under **ADI Development Tools**. This completes the installation.

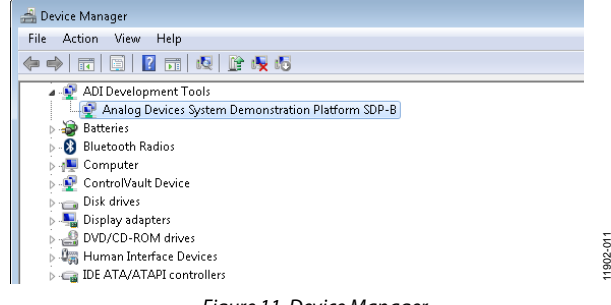

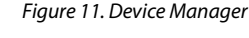

11902-008

SOP

cong

<span id="page-10-2"></span>11902-009

## <span id="page-11-0"></span>**LAUNCHING THE SOFTWARE**

After the evaluation board an[d EVAL-SDP-CB1Z](http://www.analog.com/EVAL-SDP-CB1Z?doc=EVAL-AD7091R-2_AD7091R-4_AD7091R-8SDZ_UG-633.pdf) board are correctly connected to your PC, the evaluation software can be launched.

From the **Start** menu, select **Programs**>**Analog Devices> AD7091R-x.** The main window of the software then opens (see [Figure 13\)](#page-12-0).

If the evaluation board is not connected to the USB port via th[e EVAL-SDP-CB1Z](http://www.analog.com/EVAL-SDP-CB1Z?doc=EVAL-AD7091R-2_AD7091R-4_AD7091R-8SDZ_UG-633.pdf) when the software is launched, a connectivity error displays (se[e Figure 12\)](#page-11-1). Connect the evaluation board to the USB port of the PC, wait a few seconds, click **Rescan**, and follow the instructions.

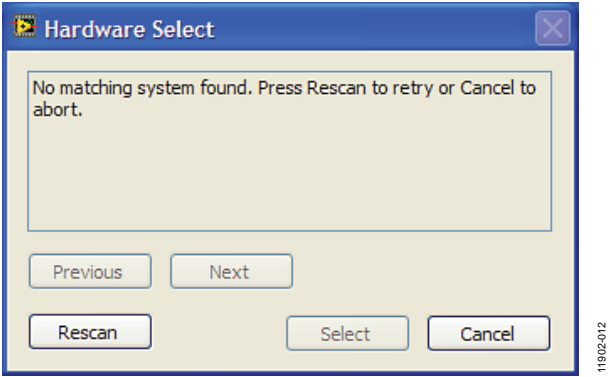

<span id="page-11-1"></span>*Figure 12. Connectivity Error Alert*

11902-013

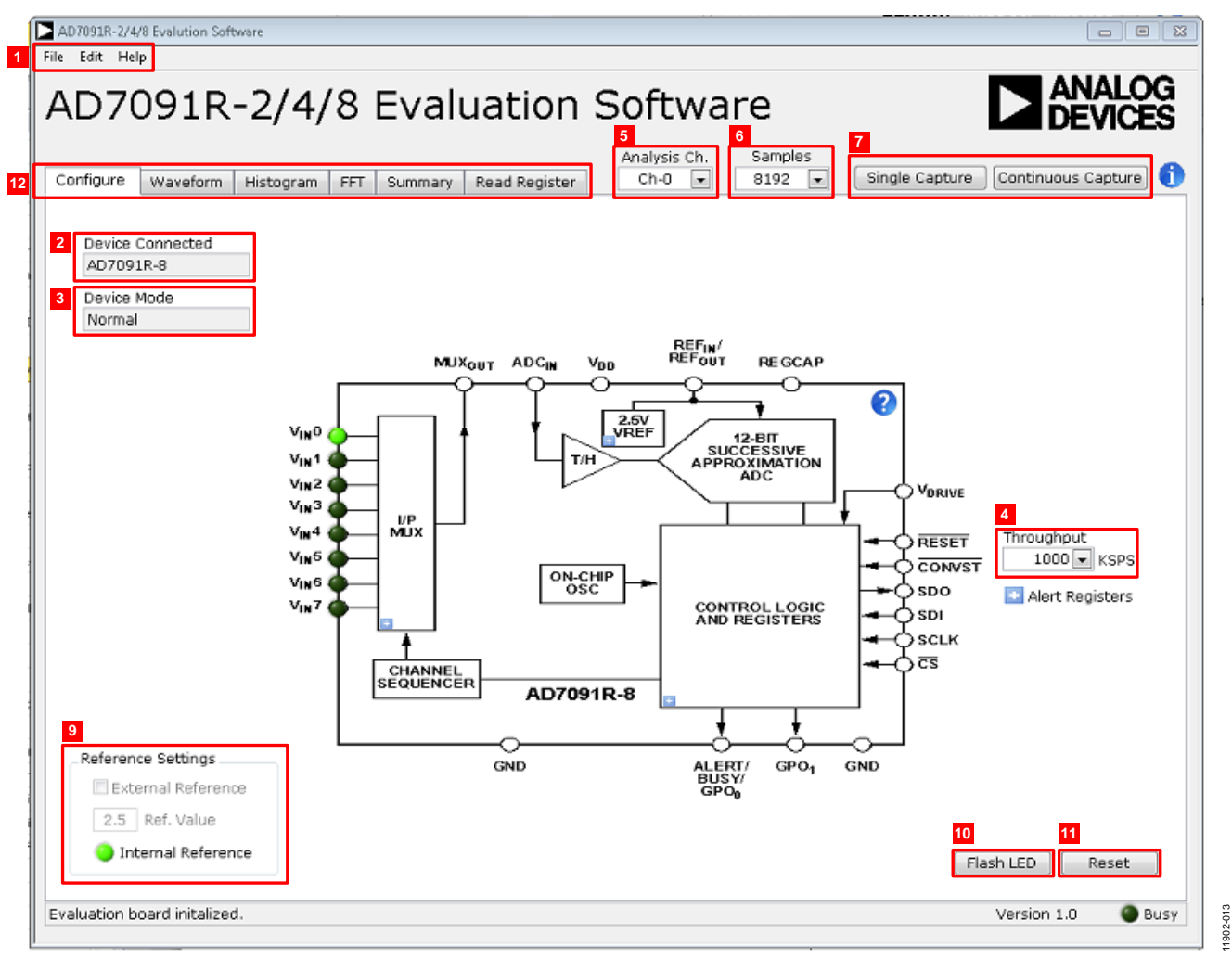

<span id="page-12-0"></span>*Figure 13. Evaluation Software Main Window*

## <span id="page-13-0"></span>**DESCRIPTION OF MAIN WINDOW**

The following tools allow user control of the different chart displays. When the software is launched, the main software window opens (se[e Figure 13\)](#page-12-0).

The user software panel as shown in [Figure 13](#page-12-0) has the following features:

- Menu bar
- Control buttons
- Configuration display
- Data capture display
- Register read

#### *Menu Bar*

The menu bar, labeled 1 in [Figure 13,](#page-12-0) consists of the **File**, **Edit**, and **Help** menus.

#### **File Menu**

**Open.** Loads previously captured data in comma separated values (CSV) format for analysis.

**Save Analysis Data.** Saves captured data in CSV format for future analysis.

**Save Picture**. Saves captured data images as a JPEG file.

**Save Register Configuration**. Saves current device configuration for later use.

**Exit.** Exits the program.

#### **Edit Menu**

**Reinitialize to default**. Places the evaluation board in a known default state.

#### **Help Menu**

**Context Help.** Turns on context sensitive help.

**User Guide.** Open the evaluation kit user guide.

**About.** Provides evaluation kit information.

### *Control Buttons, Drop-Down Boxes, and Indicators*

The evaluation software includes the following control buttons, drop-down boxes, and indicators.

**Device Connected.** Labeled 2 i[n Figure 13,](#page-12-0) this indicates which model of the [AD7091R-2](http://www.analog.com/AD7091R-2?doc=EVAL-AD7091R-2_AD7091R-4_AD7091R-8SDZ_UG-633.pdf)[/AD7091R-4](http://www.analog.com/AD7091R-4?doc=EVAL-AD7091R-2_AD7091R-4_AD7091R-8SDZ_UG-633.pdf)[/AD7091R-8](http://www.analog.com/AD7091R-8?doc=EVAL-AD7091R-2_AD7091R-4_AD7091R-8SDZ_UG-633.pdf) has been detected.

**Device Mode**. Labeled 3, this indicates the operating mode of the ADC. In **Normal** mode, the ADC is ready to acquire samples. In **Sleep** mode, the device enters power-down mode with sampling disabled.

**Throughput**. Labeled 4 i[n Figure 13,](#page-12-0) this selects the sampling rate of the data acquisition.

**Analysis Ch**. Labeled 5, this selects which channel will be analyzed and will thus have its parametric performance data displayed in the plot analysis blocks.

**Samples**. Labeled 6, this selects the number of samples to be completed in a single acquisition.

**Single Capture**. Initiates the sampling and readback of the defined number of measurements. See Label 7 i[n Figure 13.](#page-12-0) 

**Continuous Capture**. Performs a continuous capture from the ADC. Click a second time to stop sampling. See Label 7 in [Figure 13.](#page-12-0) 

**Reference Settings**. Indicates current reference setting (see Section 9 in [Figure 13\)](#page-12-0). If **External Reference** is selected, the user has the option to provide an off-board external reference**.** If this option is selected, the supplied reference value must be entered in **Ref. Value**.

**Flash LED**. Labeled 10 i[n Figure 13,](#page-12-0) this causes the orange **LED1A** on the SDP board to flash, which can be a useful debugging tool.

**Reset**. Labeled 11 in [Figure 13,](#page-12-0) this resets the ADC and places the default configuration in the control register. Click a second time to release reset state.

#### *Configuration Buttons*

There are four configuration register buttons contained within the block diagram on the **Configure** tab. Selecting these blue buttons,  $\blacksquare$ , produce pop-up boxes that allow the user to configure the respective section of the block diagram.

The four buttons control the enabled channels (**I/P MUX),**  the source of the reference input (**2.5V VREF**), the **CONTROL LOGIC AND REGISTERS**, and the **Alert Register**. Refer to the [AD7091R-2/](http://www.analog.com/AD7091R-2?doc=EVAL-AD7091R-2_AD7091R-4_AD7091R-8SDZ_UG-633.pdf)[AD7091R-4](http://www.analog.com/AD7091R-4?doc=EVAL-AD7091R-2_AD7091R-4_AD7091R-8SDZ_UG-633.pdf)[/AD7091R-8](http://www.analog.com/AD7091R-8?doc=EVAL-AD7091R-2_AD7091R-4_AD7091R-8SDZ_UG-633.pdf) data sheet for details on available configuration options.

Note that the light emitting diode (LED), D3, can be used to indicate an alert to the evaluation board user. Refer to the data sheet for instructions on configuring the **CONTROL LOGIC AND REGISTERS** so that a high state of the alert pin on the ADC enables the LED, D3.

### *Data Capture Display*

There are four tabs that display the conversion data in different formats: **Waveform**, **Histogram**, **FFT**, and **Summary**. See Label 12 in [Figure 13.](#page-12-0)

The tools shown i[n Figure 14](#page-13-1) allow user control of the different chart displays within the four tabs.

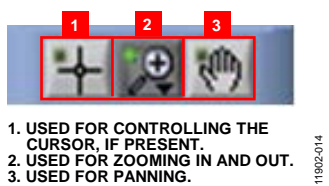

<span id="page-13-1"></span>*Figure 14. Chart Tools*

11902-015

## <span id="page-14-0"></span>**WAVEFORM CAPTURE**

[Figure 15](#page-14-1) illustrates the tab used for **Waveform** capture.

The waveform analysis reports the amplitudes recorded from the captured signal as well as the frequency of the signal tone. The analysis report is generated for the channel selected via the **Analysis Ch.** drop-down menu (see Label 1 in [Figure 15\)](#page-14-1).

All enabled channels can be shown in the waveform plot. It is possible to remove any undesired channel(s) from the plot by deselecting that channel within the **Plot Legend** (labeled 2). If an alert is generated, the **Alert** indicator (labeled 3) on the waveform panel illuminates.

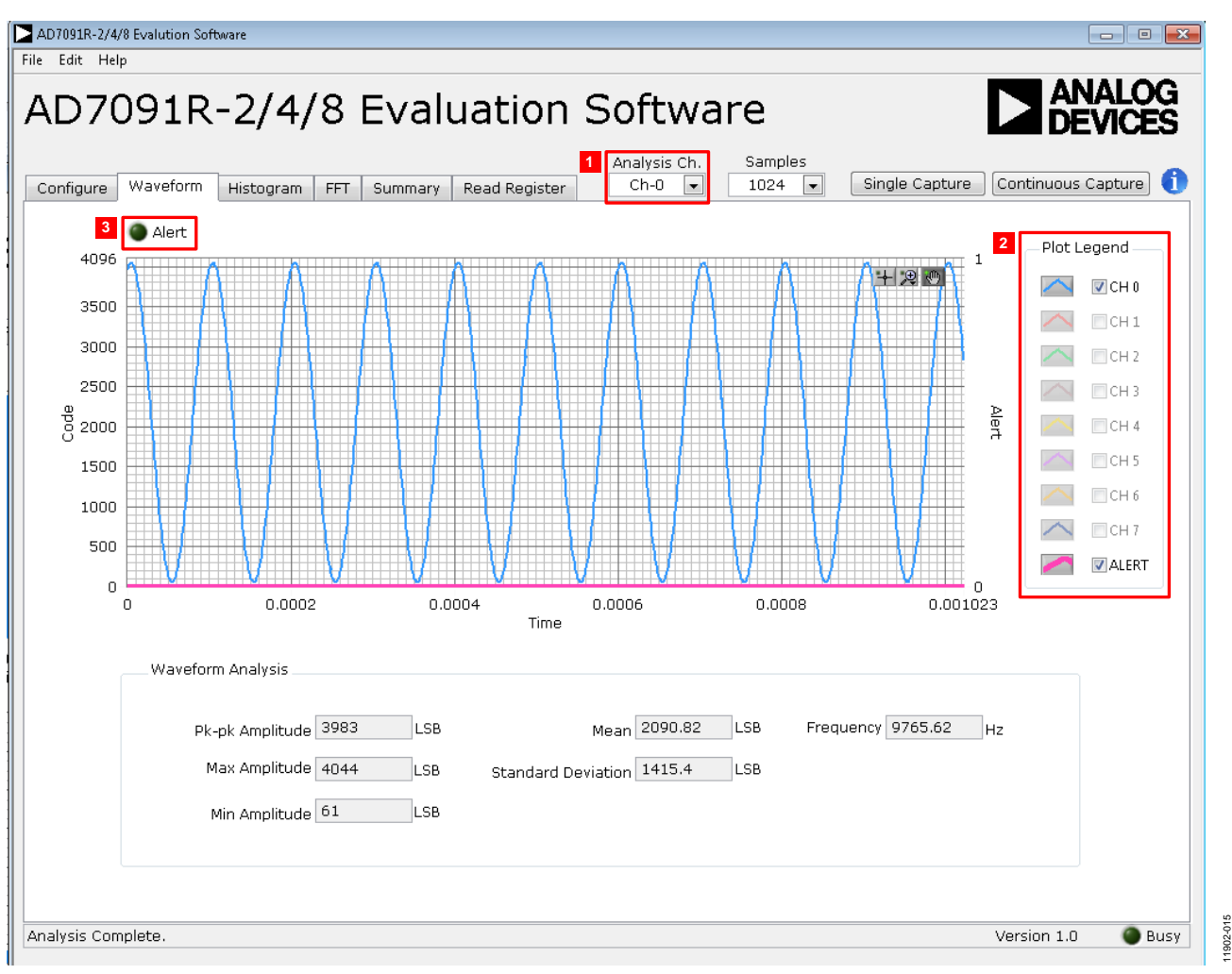

<span id="page-14-1"></span>*Figure 15. Waveform Capture Tab*

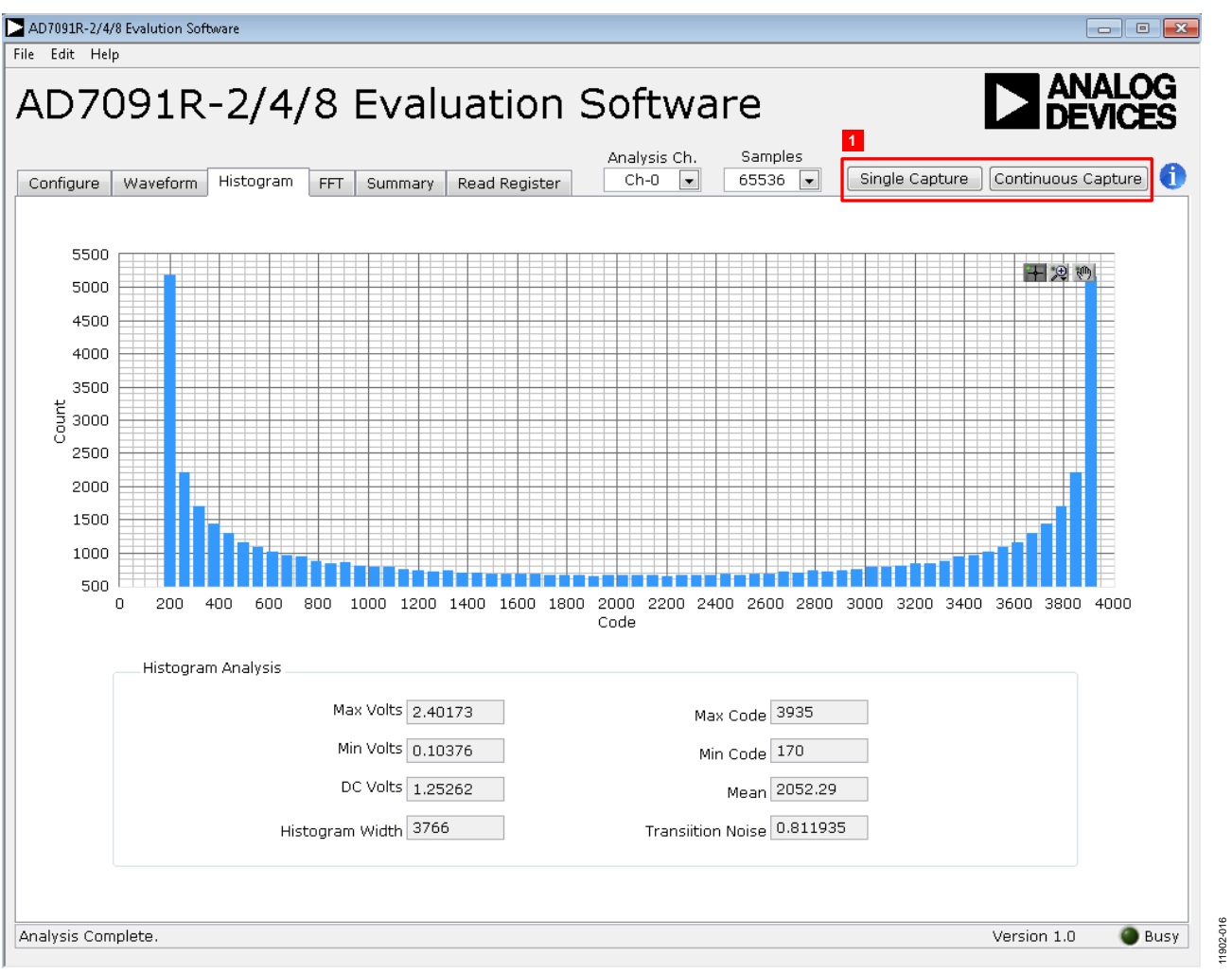

*Figure 16. Histogram Capture Tab*

## <span id="page-15-2"></span><span id="page-15-0"></span>**AC TESTING—HISTOGRAM**

[Figure 16](#page-15-2) shows the **Histogram** capture tab. This tests the ADC for the code distribution for the ac input and computes the mean and standard deviation, or transition noise of the converter, and displays the results.

Raw data is captured and passed to the PC for statistical computations. To perform a histogram test, select the **Histogram** tab in the evaluation software main window and click the **Single Capture** or **Continuous Capture** button (labeled 1 in [Figure 16\)](#page-15-2).

Note that an ac histogram requires a quality signal source applied to the input BIPOLAR IN or VINx connectors.

## <span id="page-15-1"></span>**DC TESTING—HISTOGRAM**

The histogram is more commonly used for dc testing. Similar to ac testing, this tests the ADC for the code distribution for the dc input and computes the mean and standard deviation, or transition noise of the converter, and displays the results.

Raw data is captured and passed to the PC for statistical computations. To perform a histogram test, select the **Histogram** tab in the evaluation software main window and click the **Single Capture** or **Continuous Capture** button (labeled 1 in [Figure 16\)](#page-15-2).

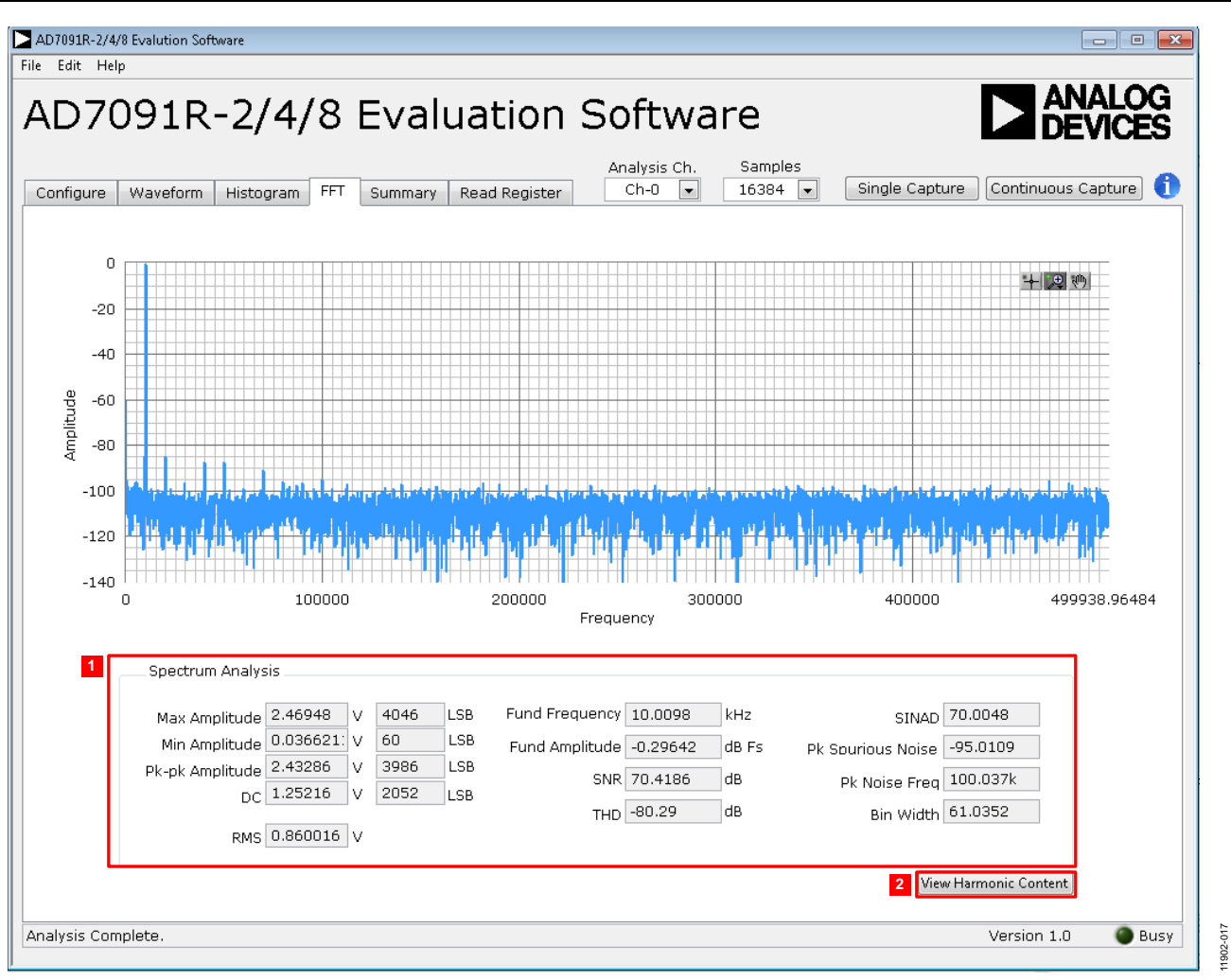

*Figure 17. FFT Capture Tab*

## <span id="page-16-1"></span><span id="page-16-0"></span>**AC TESTING—FFT CAPTURE**

[Figure 17](#page-16-1) shows the **FFT** capture tab. This tests the traditional ac characteristics of the converter and displays a fast Fourier transform (FFT) of the results. As in the histogram test, raw data is captured and passed to the PC where the FFT is performed, displaying SNR, SINAD, and THD.

To perform an ac test, apply either a bipolar sinusoidal signal to the evaluation board at the BIPOLAR IN input, J10. Then, connect the UNIPOLAR OUT connector, J14, to any input multiplexer channel connector, J5 to J8 or J16 to J19, or apply a unipolar sinusoidal signal directly to any of these channel connectors. Low distortion, better than 115 dB, is required to allow true evaluation of the part. One possibility is to filter the input signal from the ac source. There is no suggested bandpass filter, but consideration should be taken in the choice. Furthermore, if using a low frequency band-pass filter when the full-scale input range is more than a few volts peak-to-peak, it

is recommended to use the on-board amplifiers to amplify the signal, thus preventing the filter from distorting the input signal.

Optional on-board anti-alias filtering can be implemented by populating RC filters connected to the noninverting inputs of channel buffers.

[Figure 17](#page-16-1) displays the spectral analysis results of the captured data.

- The plot is the FFT image of the analysis channel selected.
- The **Spectrum Analysis** panel displays the performance data: **SNR**, **THD**, **SINAD,** dynamic range, and noise performance along with the input signal characteristics. See Label 1 i[n Figure 17.](#page-16-1)
- Select **View Harmonic Content** to switch the panel to display the frequency and amplitude of the fundamental in addition to the  $2<sup>nd</sup>$  to  $5<sup>th</sup>$  harmonics. See Label 2 in [Figure 17.](#page-16-1)

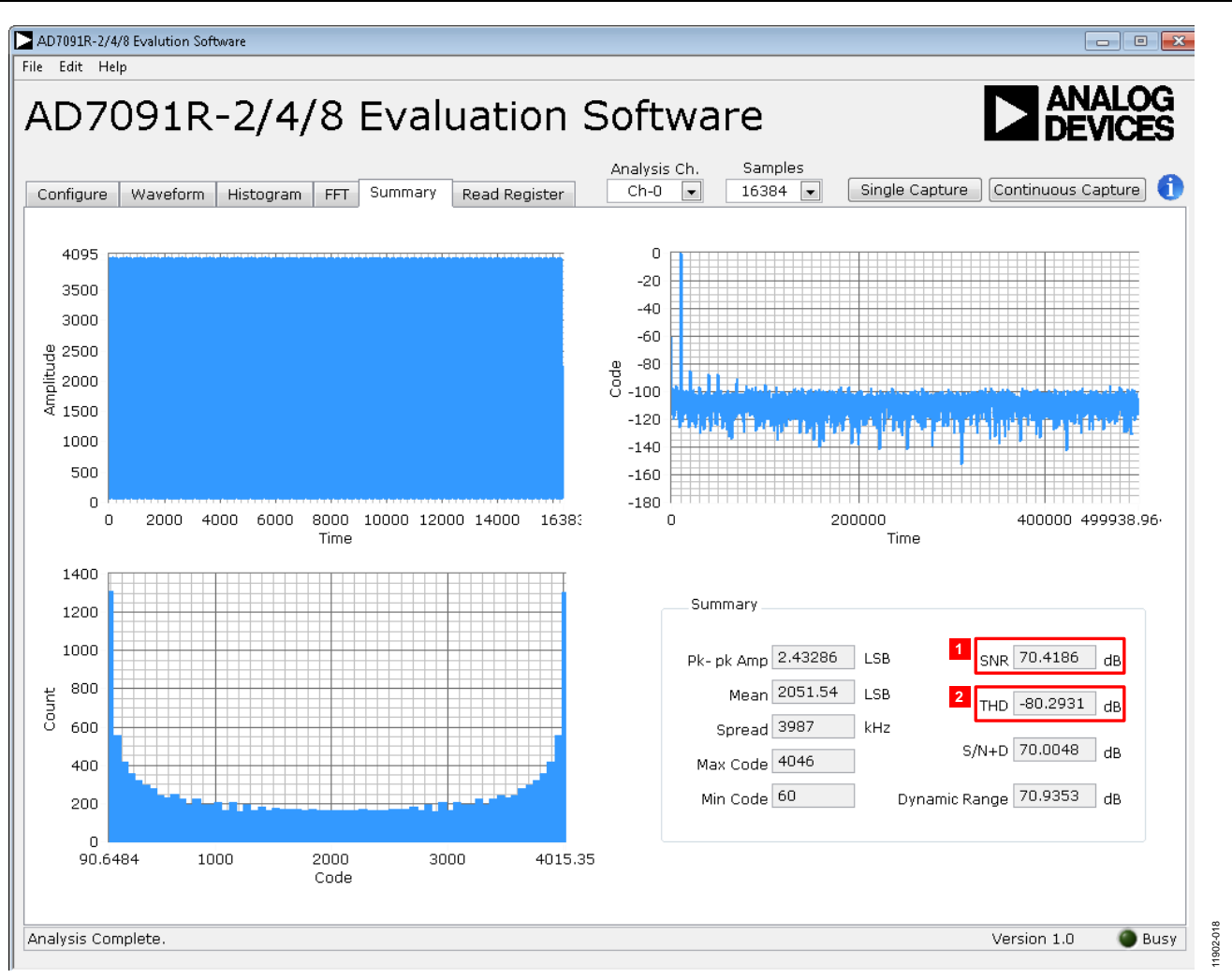

*Figure 18. Summary Tab*

### <span id="page-17-2"></span><span id="page-17-0"></span>**SUMMARY TAB**

[Figure 18](#page-17-2) shows the **Summary** tab. This tab captures and displays all of the information in one panel with a synopsis of the information, including key performance parameters, such as **SNR** and **THD**, labeled 1 and 2, respectively.

### <span id="page-17-1"></span>**READ REGISTER TAB**

All indicators within the **Read Register** tab are automatically updated when this tab is selected. In addition, this tab features a **Refresh Registers** button (labeled 1 in [Figure 19\)](#page-18-1) that is useful for monitoring the **Alert Indication** sub-tab while performing data captures and viewing the **Read Register** panel.

The **Read Register** tab as shown i[n Figure 19](#page-18-1) offers the following sub-tabs:

- **Channel Register**
- **Configuration Register**
- **Alert Indication** (labeled 2 i[n Figure 19\)](#page-18-1)
- **Alert Register**
- **All Registers**

**Channel Register**. Indicates the current enable/disable state of all channels available on th[e AD7091R-2](http://www.analog.com/AD7091R-2?doc=EVAL-AD7091R-2_AD7091R-4_AD7091R-8SDZ_UG-633.pdf)[/AD7091R-4/](http://www.analog.com/AD7091R-4?doc=EVAL-AD7091R-2_AD7091R-4_AD7091R-8SDZ_UG-633.pdf) [AD7091R-8.](http://www.analog.com/AD7091R-8?doc=EVAL-AD7091R-2_AD7091R-4_AD7091R-8SDZ_UG-633.pdf)

**Configuration Register**. Indicates the configuration state of the [AD7091R-2/](http://www.analog.com/AD7091R-2?doc=EVAL-AD7091R-2_AD7091R-4_AD7091R-8SDZ_UG-633.pdf)[AD7091R-4](http://www.analog.com/AD7091R-4?doc=EVAL-AD7091R-2_AD7091R-4_AD7091R-8SDZ_UG-633.pdf)[/AD7091R-8.](http://www.analog.com/AD7091R-8?doc=EVAL-AD7091R-2_AD7091R-4_AD7091R-8SDZ_UG-633.pdf) 

**Alert Indication**. Indicates the current high and low alert status of individual channels. This allows the user to service an alert that has been triggered.

**Alert Registers**. Indicates the current high, low, and hysteresis alert register values that are programmed into th[e AD7091R-2/](http://www.analog.com/AD7091R-2?doc=EVAL-AD7091R-2_AD7091R-4_AD7091R-8SDZ_UG-633.pdf) [AD7091R-4/](http://www.analog.com/AD7091R-4?doc=EVAL-AD7091R-2_AD7091R-4_AD7091R-8SDZ_UG-633.pdf)[AD7091R-8](http://www.analog.com/AD7091R-8?doc=EVAL-AD7091R-2_AD7091R-4_AD7091R-8SDZ_UG-633.pdf) control registers.

**All Registers**. Displays all current register values contained within the [AD7091R-2](http://www.analog.com/AD7091R-2?doc=EVAL-AD7091R-2_AD7091R-4_AD7091R-8SDZ_UG-633.pdf)[/AD7091R-4](http://www.analog.com/AD7091R-4?doc=EVAL-AD7091R-2_AD7091R-4_AD7091R-8SDZ_UG-633.pdf)[/AD7091R-8.](http://www.analog.com/AD7091R-8?doc=EVAL-AD7091R-2_AD7091R-4_AD7091R-8SDZ_UG-633.pdf) 

11902-021

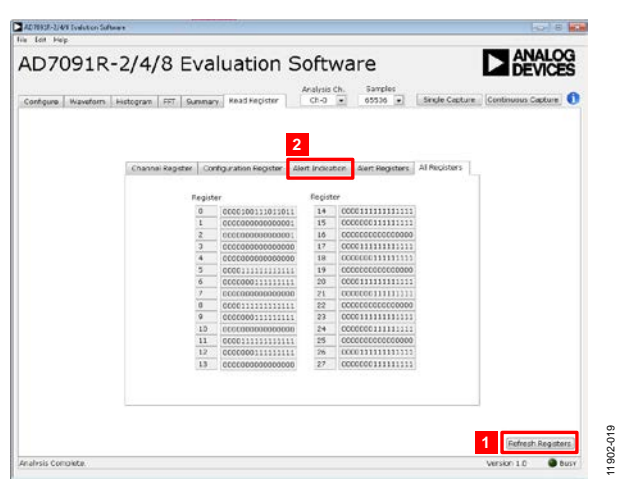

*Figure 19. Read Register Tab*

### <span id="page-18-1"></span><span id="page-18-0"></span>**SAVING FILES**

The software can save the current captured data for future analysis. The software has the ability to capture the current plot images and the current device configuration, as well as the raw waveform data, histogram data, and ac spectrum data.

### *Saving Data*

To save data, go to the **File** menu, click **Save Analysis Data**, and select the desired data type to be saved.

- The **Waveform Data** saves the raw data captured as seen in the **Waveform** tab.
- The **Histogram Data** generates a file that contains two columns, one that contains the codes captured and the other containing the number of time each code was observed in the current capture.
- The **Spectrum Analysis** saves all the information that would be required for the user to recreate the spectral analysis.
- The **Save All Analysis Data** option produces a pop-up box that allows the user to save all of the analysis types to a specific folder location. For the individual saves, the save dialog box in [Figure 20](#page-18-2) opens. Save to an appropriate folder location. For the save all option, the dialog box in [Figure 21](#page-18-3) opens.

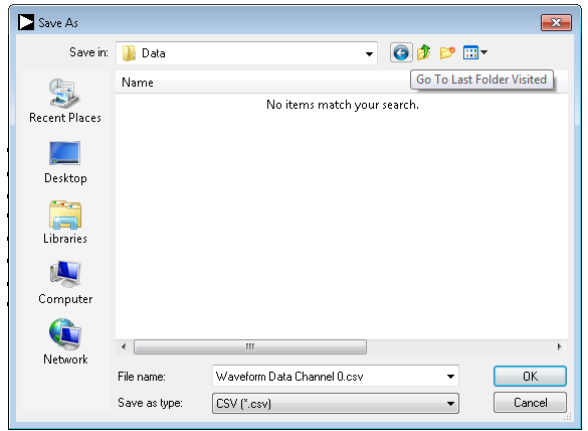

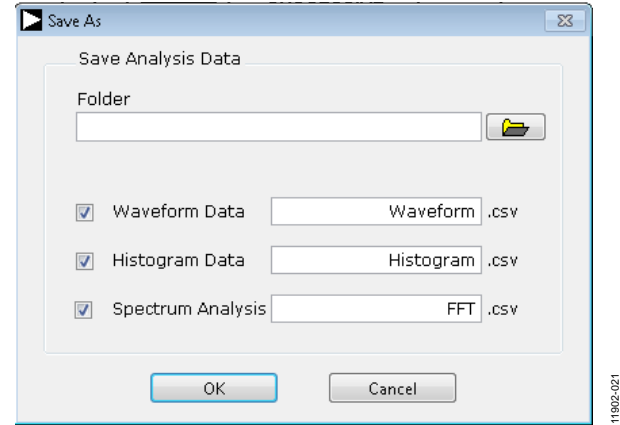

*Figure 21. Save All Dialog Box*

#### <span id="page-18-3"></span>*Saving Plot Images*

To save plot images, go to the **File** menu, click **Save Picture** and select the desired plot image to be saved.

The **Waveform** option saves the image from the waveform panel.

The **Histogram** options save the image from the histogram panel.

The **FFT** option saves the image from the FFT panel.

The images are saved in JPEG format and do not contain any raw data information. Saved plots cannot be loaded back into the evaluation environment. To save images, the **Save As** dialog box in [Figure 22](#page-18-4) opens. Save the images to an appropriate location.

#### *Saving Device Configurations*

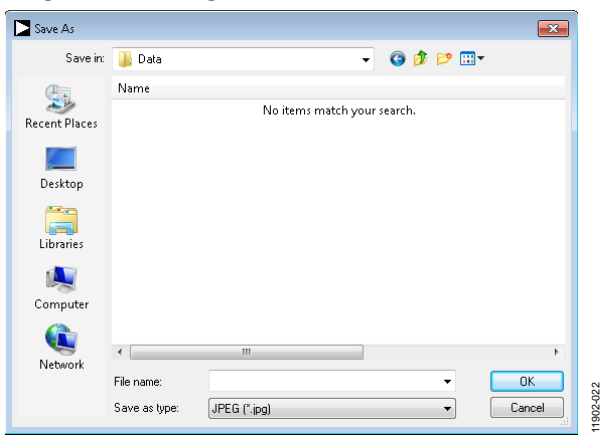

*Figure 22. Save Image Dialog Box*

<span id="page-18-4"></span>To save the current device configuration in XML format, go to the **File** menu and click **Save Register Configuration**.

To save the current device configuration, the **Save As** dialog box in [Figure 23](#page-19-1) opens. Save to an appropriate location.

<span id="page-18-2"></span>*Figure 20. Save File Dialog Box*

11902-020

1902-020

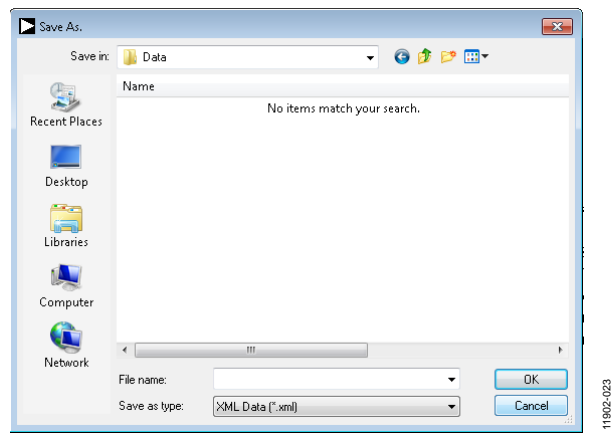

*Figure 23. Save Register Configuration Dialog Box*

11902-023

# <span id="page-19-1"></span><span id="page-19-0"></span>**OPENING FILES**

#### *Loading Captured Data*

The software can load previously captured data for analysis.

Go to the **File** menu, click **Open**, and select **Waveform Data**. Only the previously captured waveform data can be opened, not a histogram or spectral analysis file. The waveform data is a raw data capture that rebuilds the histogram and ac spectrum analyses upon being loaded into the evaluation platform.

When **Waveform Data** is selected, the **Open** file dialog box in [Figure 24](#page-19-2) opens for loading an appropriate file. The evaluation software expects that a previously generated waveform file is in .CSV format.

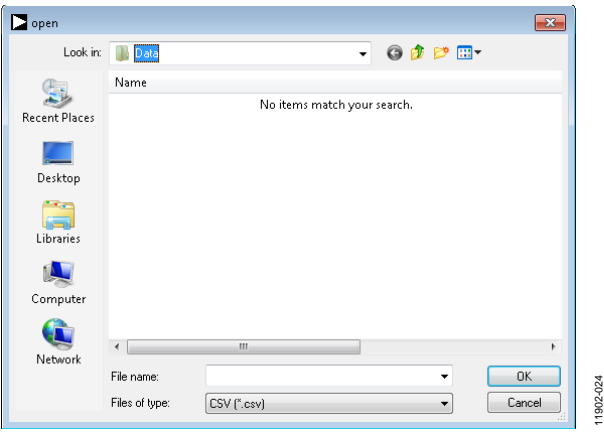

*Figure 24. Open File Dialog Box*

#### <span id="page-19-2"></span>*Loading Device Configurations*

The software can load a previously utilized device configuration.

Go to the **File** menu, click **Open**, and select **Register Configuration**. The software loads all previously used device settings to the ADC and updates the evaluation platform appropriately. When **Register Configuration** is selected, the **Open** file dialog box in [Figure 25](#page-19-3) opens. Load an appropriate .XML file.

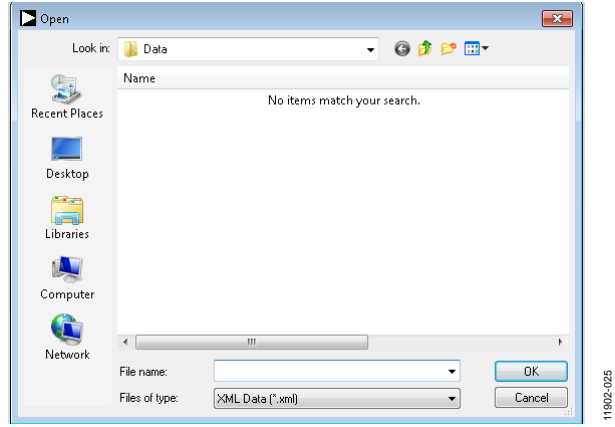

<span id="page-19-3"></span>*Figure 25. Open Configuration Dialog Box*

11902-025

<span id="page-20-0"></span>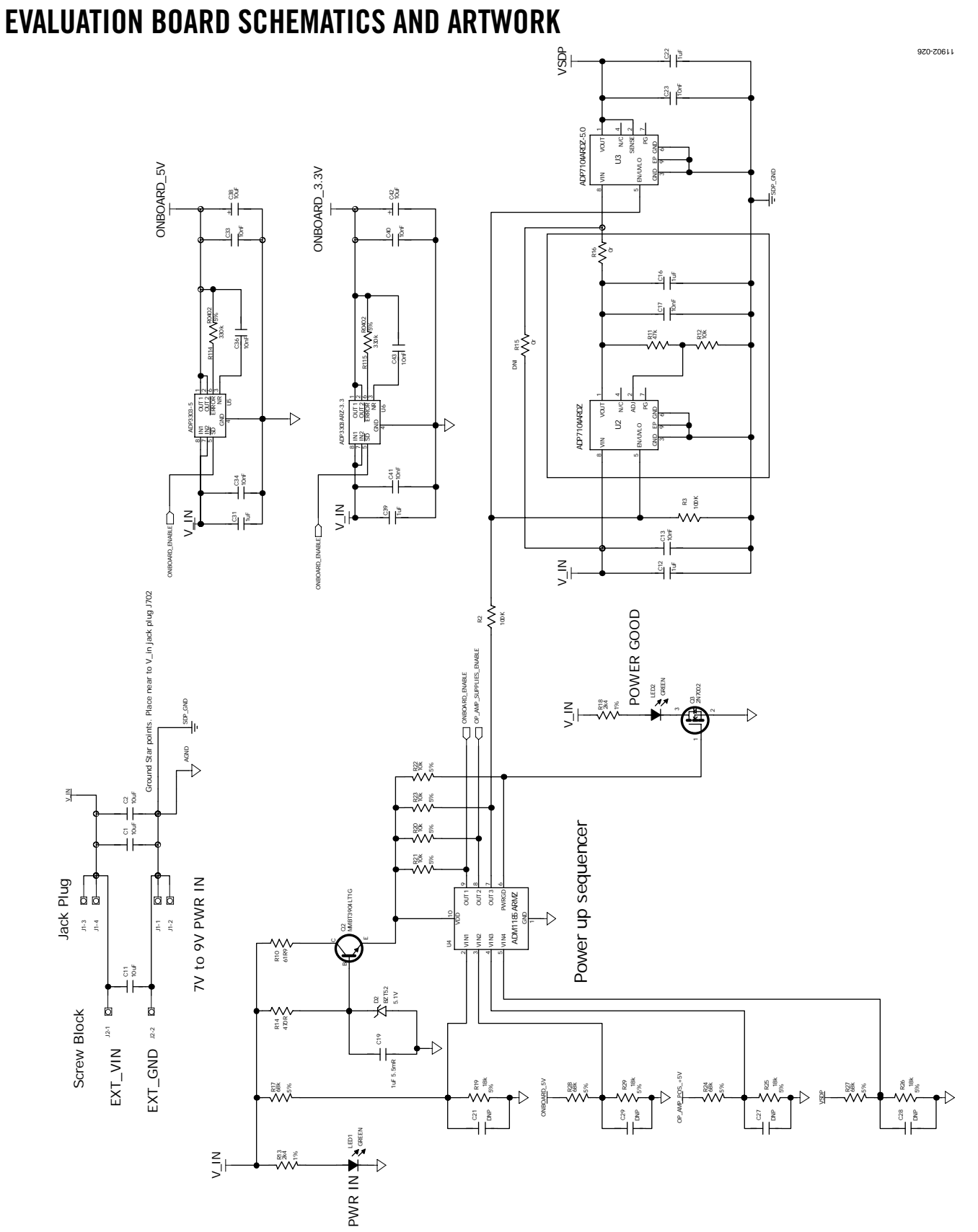

*Figure 26. Schematic Page 1*

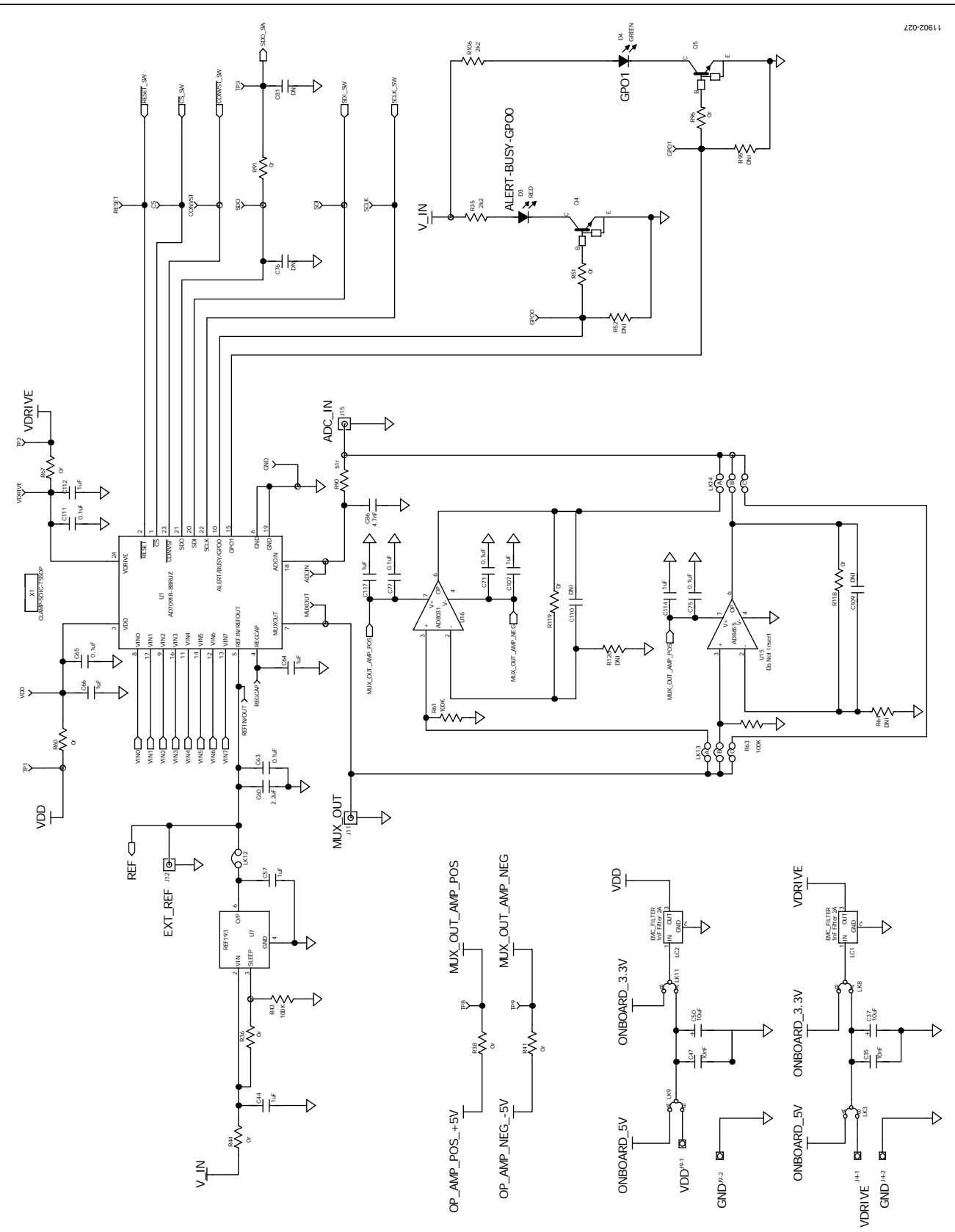

*Figure 27. Schematic Page 2*

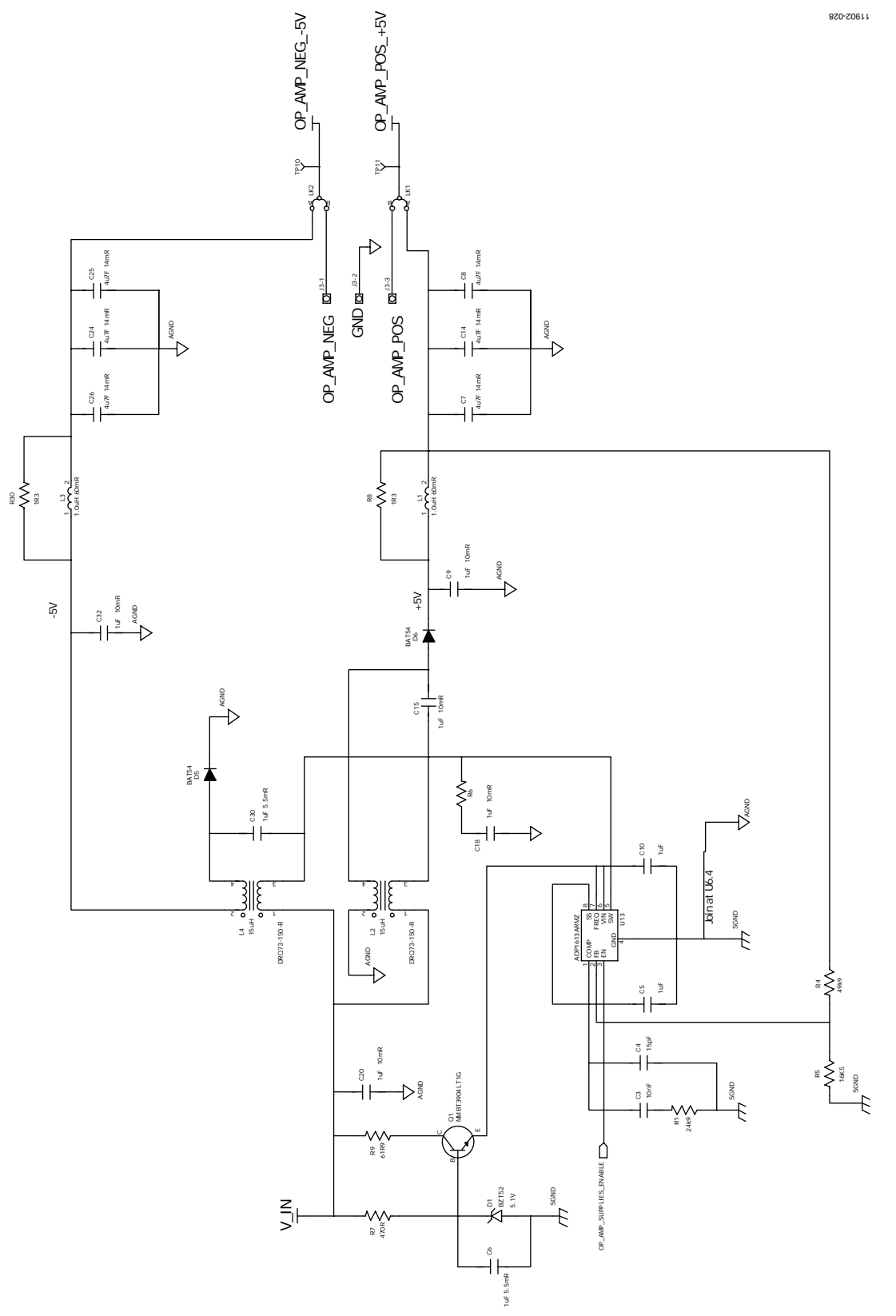

*Figure 28. Schematic Page 3*

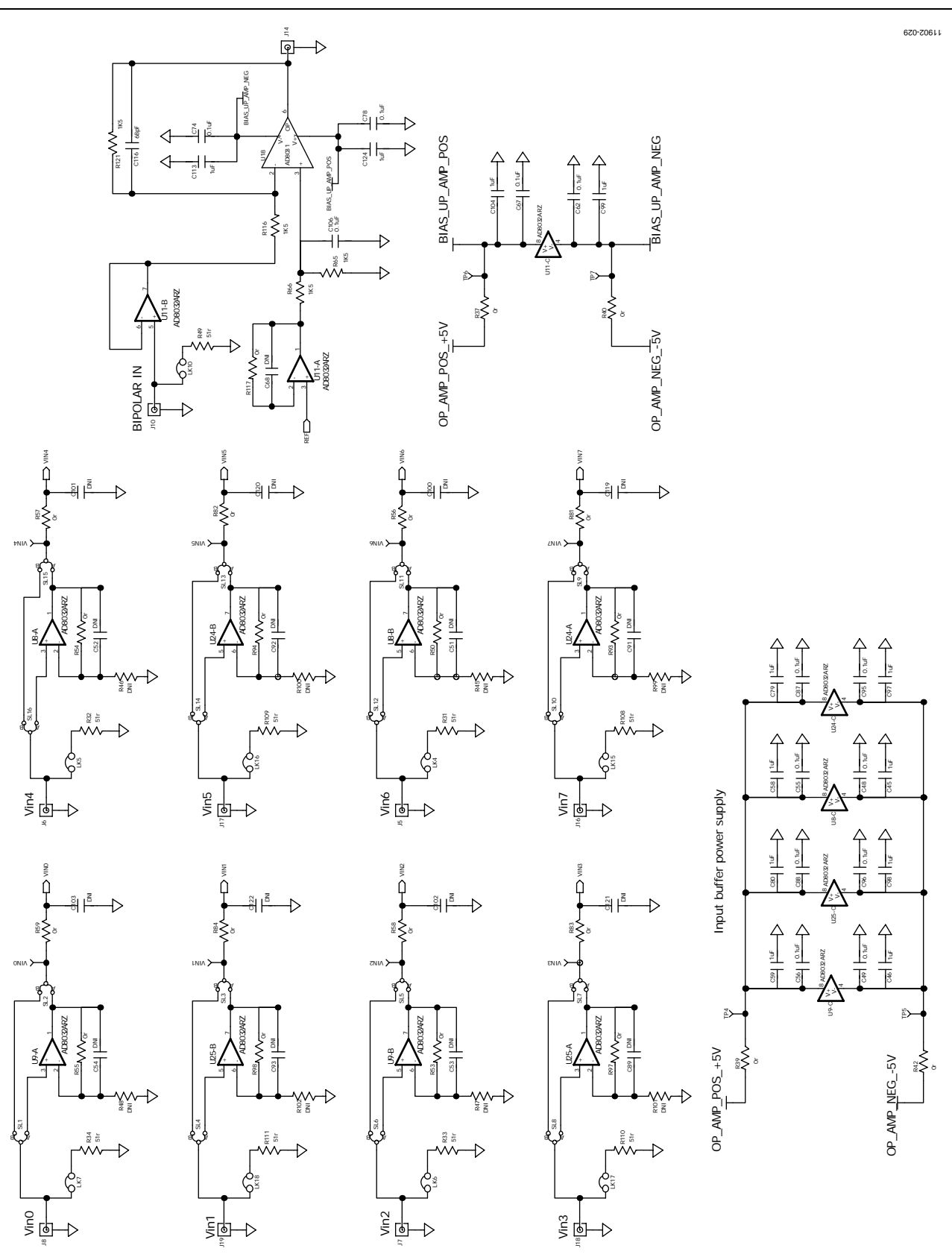

*Figure 29. Schematic Page 4*

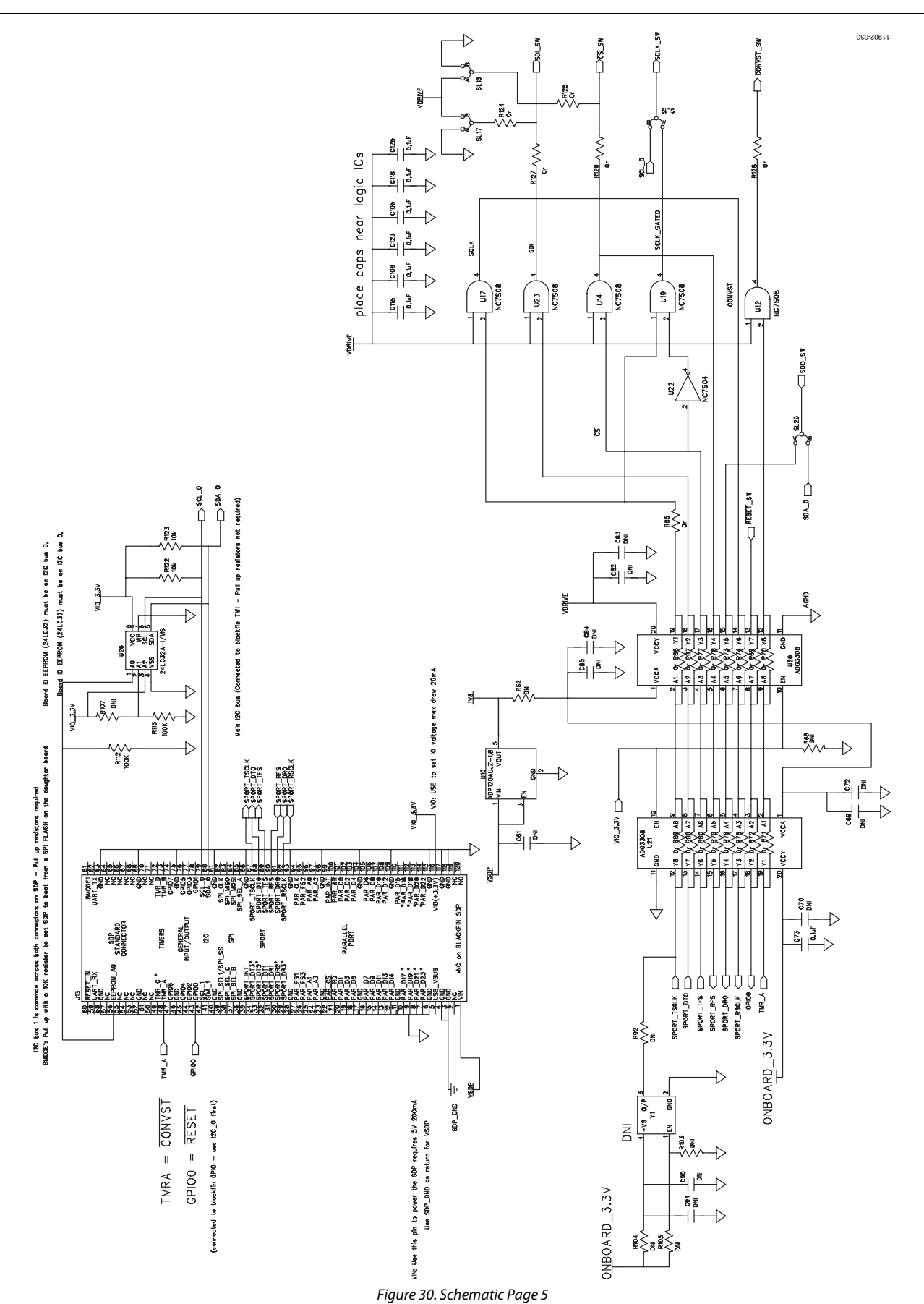

Rev. A | Page 25 of 32

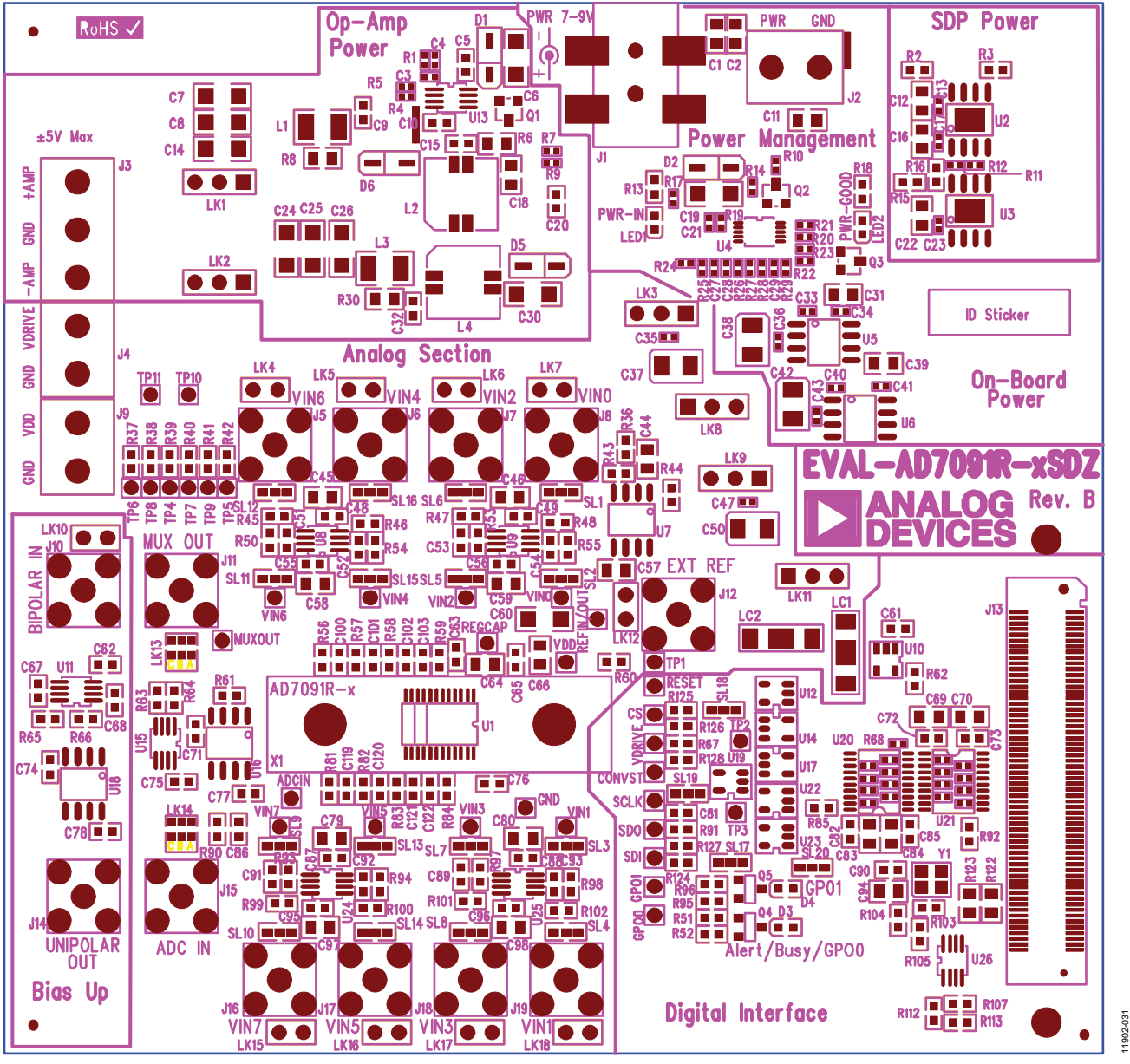

*Figure 31. [EVAL-AD7091R-2SDZ](http://www.analog.com/AD7091R-2?doc=EVAL-AD7091R-2_AD7091R-4_AD7091R-8SDZ_UG-633.pdf)[/EVAL-AD7091R-4SDZ/](http://www.analog.com/AD7091R-4?doc=EVAL-AD7091R-2_AD7091R-4_AD7091R-8SDZ_UG-633.pdf)[EVAL-AD7091R-8SDZ](http://www.analog.com/AD7091R-8?doc=EVAL-AD7091R-2_AD7091R-4_AD7091R-8SDZ_UG-633.pdf) Top-Side Silkscreen*

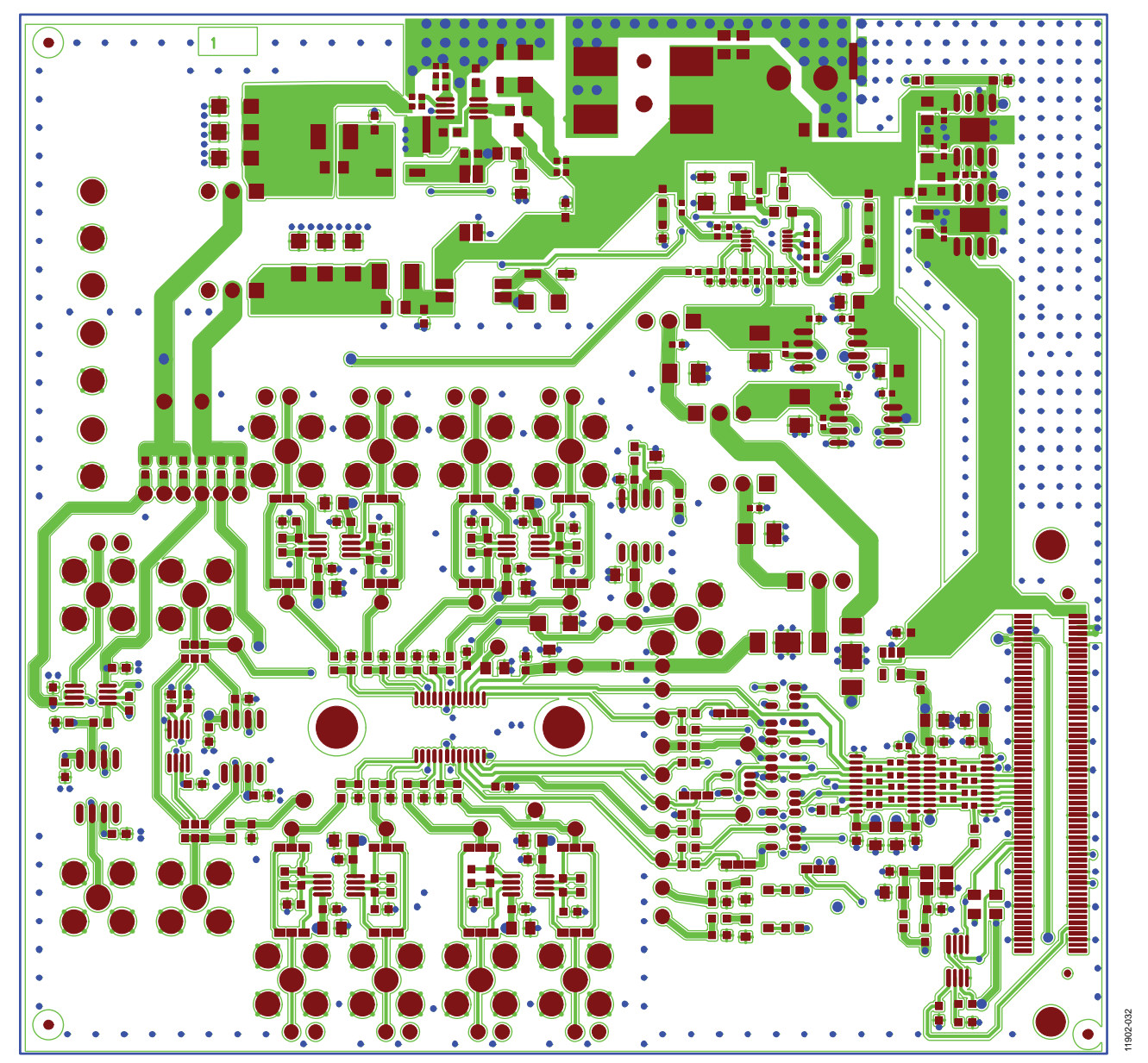

*Figure 32[. EVAL-AD7091R-2SDZ](http://www.analog.com/AD7091R-2?doc=EVAL-AD7091R-2_AD7091R-4_AD7091R-8SDZ_UG-633.pdf)/[EVAL-AD7091R-4SDZ/E](http://www.analog.com/AD7091R-4?doc=EVAL-AD7091R-2_AD7091R-4_AD7091R-8SDZ_UG-633.pdf)[VAL-AD7091R-8SDZ](http://www.analog.com/AD7091R-8?doc=EVAL-AD7091R-2_AD7091R-4_AD7091R-8SDZ_UG-633.pdf) Top Layer*

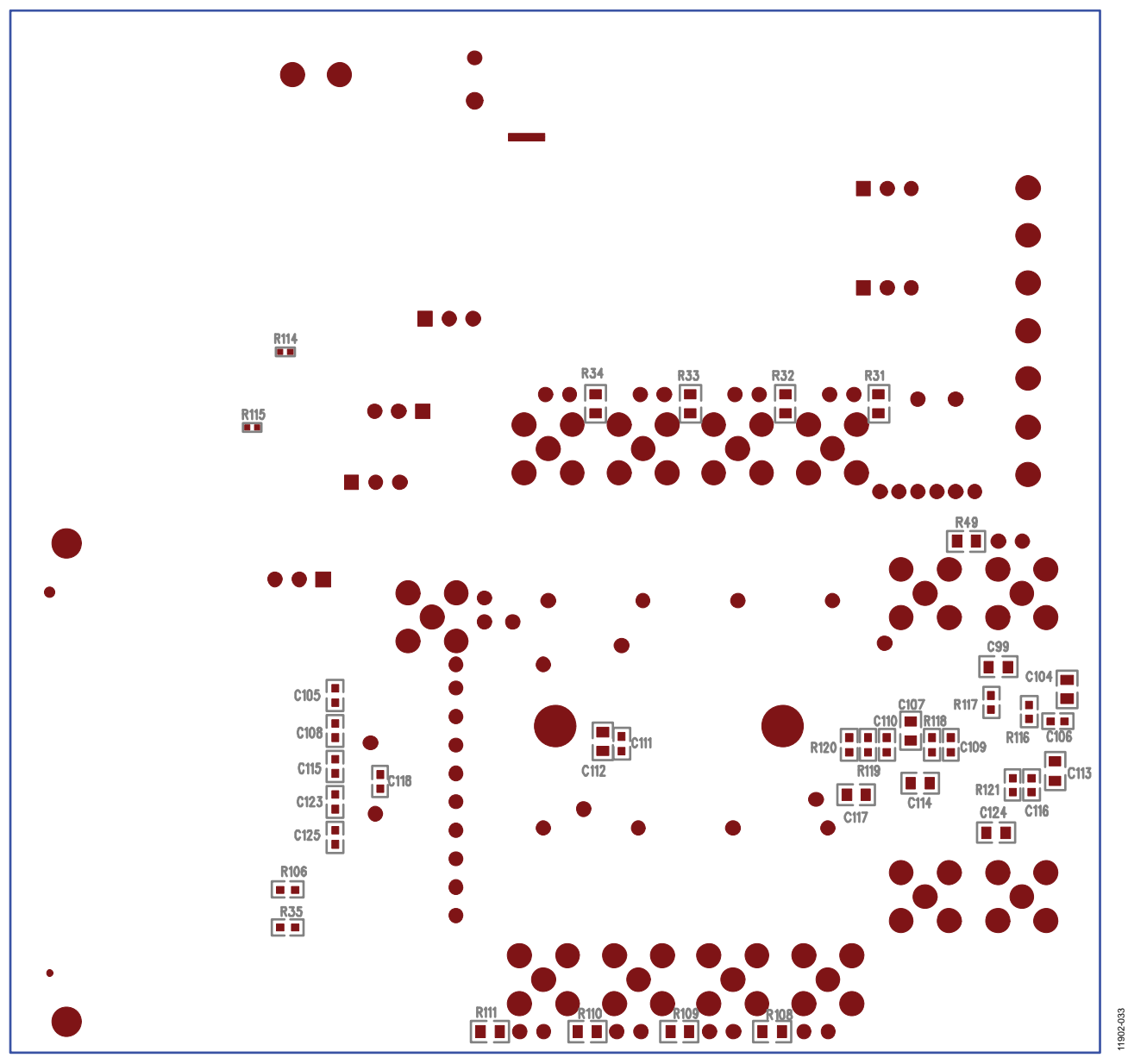

*Figure 33. [EVAL-AD7091R-2SDZ/](http://www.analog.com/AD7091R-2?doc=EVAL-AD7091R-2_AD7091R-4_AD7091R-8SDZ_UG-633.pdf)[EVAL-AD7091R-4SDZ](http://www.analog.com/AD7091R-4?doc=EVAL-AD7091R-2_AD7091R-4_AD7091R-8SDZ_UG-633.pdf)[/EVAL-AD7091R-8SDZ](http://www.analog.com/AD7091R-8?doc=EVAL-AD7091R-2_AD7091R-4_AD7091R-8SDZ_UG-633.pdf) Bottom-Side Silkscreen*

# **NOTES**

# **NOTES**

# **NOTES**

# NOTES

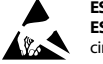

#### **ESD Caution**

**ESD (electrostatic discharge) sensitive device**. Charged devices and circuit boards can discharge without detection. Although this product features patented or proprietary protection circuitry, damage may occur on devices subjected to high energy ESD. Therefore, proper ESD precautions should be taken to avoid performance degradation or loss of functionality.

#### **Legal Terms and Conditions**

By using the evaluation board discussed herein (together with any tools, components documentation or support materials, the "Evaluation Board"), you are agreeing to be bound by the terms and conditions set forth below ("Agreement") unless you have purchased the Evaluation Board, in which case the Analog Devices Standard Terms and Conditions of Sale shall govern. Do not use the Evaluation Board until you have read and agreed to the Agreement. Your use of the Evaluation Board shall signify your acceptance of the Agreement. This Agreement is made by and between you ("Customer") and Analog Devices, Inc. ("ADI"), with its principal place of business at One Technology Way, Norwood, MA 02062, USA. Subject to the terms and conditions of the Agreement, ADI hereby grants to Customer a free, limited, personal, temporary, non-exclusive, non-sublicensable, non-transferable license to use the Evaluation Board FOR EVALUATION PURPOSES ONLY. Customer understands and agrees that the Evaluation Board is provided for the sole and exclusive purpose referenced above, and agrees not to use the Evaluation Board for any other purpose. Furthermore, the license granted is expressly made subject to the following additional limitations: Customer shall not (i) rent, lease, display, sell, transfer, assign, sublicense, or distribute the Evaluation Board; and (ii) permit any Third Party to access the Evaluation Board. As used herein, the term "Third Party" includes any entity other than ADI, Customer, their employees, affiliates and in-house consultants. The Evaluation Board is NOT sold to Customer; all rights not expressly granted herein, including ownership of the Evaluation Board, are reserved by ADI. CONFIDENTIALITY. This Agreement and the Evaluation Board shall all be considered the confidential and proprietary information of ADI. Customer may not disclose or transfer any portion of the Evaluation Board to any other party for any reason. Upon discontinuation of the Evaluation Board or termination of this Agreement, Customer agrees to promptly return the Evaluation Board<br>to ADI. ADDITIONAL R alterations it makes to the Evaluation Board, including but not limited to soldering or any other activity that affects the material content of the Evaluation Board. Modifications to the Evaluation Board must comply with applicable law, including but not limited to the RoHS Directive. TERMINATION. ADI may terminate this Agreement at any time upon giving written notice to Customer. Customer agrees to return to ADI the<br>Evaluation Board RESPECT TO IT. ADI SPECIFICALLY DISCLAIMS ANY REPRESENTATIONS, ENDORSEMENTS, GUARANTEES, OR WARRANTIES, EXPRESS OR IMPLIED, RELATED TO THE EVALUATION BOARD INCLUDING, BUT NOT LIMITED TO, THE IMPLIED WARRANTY OF MERCHANTABILITY, TITLE, FITNESS FOR A PARTICULAR PURPOSE OR NONINFRINGEMENT OF INTELLECTUAL PROPERTY RIGHTS. IN NO EVENT WILL ADI AND ITS LICENSORS BE LIABLE FOR ANY INCIDENTAL, SPECIAL, INDIRECT, OR CONSEQUENTIAL DAMAGES RESULTING FROM CUSTOMER'S POSSESSION OR USE OF THE EVALUATION BOARD, INCLUDING BUT NOT LIMITED TO LOST PROFITS, DELAY COSTS, LABOR COSTS OR LOSS OF GOODWILL. ADI'S TOTAL LIABILITY FROM ANY AND ALL CAUSES SHALL BE LIMITED TO THE AMOUNT OF ONE HUNDRED US DOLLARS (\$100.00). EXPORT. Customer agrees that it will not directly or indirectly export the Evaluation Board to another country, and that it will comply with all applicable United States federal laws and regulations relating to exports. GOVERNING LAW. This Agreement shall be governed by and construed in accordance with the substantive laws of the Commonwealth of Massachusetts (excluding conflict of law rules). Any legal action regarding this Agreement will be heard in the state or federal courts having jurisdiction in Suffolk County, Massachusetts, and Customer hereby submits to the personal jurisdiction and venue of such courts. The United Nations Convention on Contracts for the International Sale of Goods shall not apply to this Agreement and is expressly disclaimed.

**©2013–2014 Analog Devices, Inc. All rights reserved. Trademarks and registered trademarks are the property of their respective owners. UG11902-0-6/14(A)** 

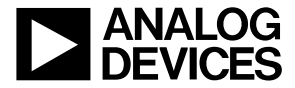

www.analog.com

Rev. A | Page 32 of 32

# **Mouser Electronics**

Authorized Distributor

Click to View Pricing, Inventory, Delivery & Lifecycle Information:

[Analog Devices Inc.](https://www.mouser.com/Analog-Devices): [EVAL-AD7091R-4SDZ](https://www.mouser.com/access/?pn=EVAL-AD7091R-4SDZ) [EVAL-AD7091R-2SDZ](https://www.mouser.com/access/?pn=EVAL-AD7091R-2SDZ) [EVAL-AD7091R-8SDZ](https://www.mouser.com/access/?pn=EVAL-AD7091R-8SDZ)